# **Precision 3630 立式**

**設定與規格指南**

**1**

**DEAL** 

**管制型號: D24M 管制類型: D24M003 August 2020 修正版 A02**

### 註、警示與警告

**註:** 「註」表示可以幫助您更有效地使用產品的重要資訊。

**警示: 「警示」表示有可能會損壞硬體或導致資料遺失,並告訴您如何避免發生此類問題。**

**警告: 「警告」表示可能的財產損失、人身傷害或死亡。**

© 2018 Dell Inc. 或其子公司。版權所有,翻印必究。Dell、EMC 與其他商標均為 Dell Inc.或其子公司的商標。其他商標可能為其各自擁有者的商標。

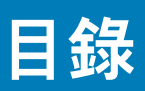

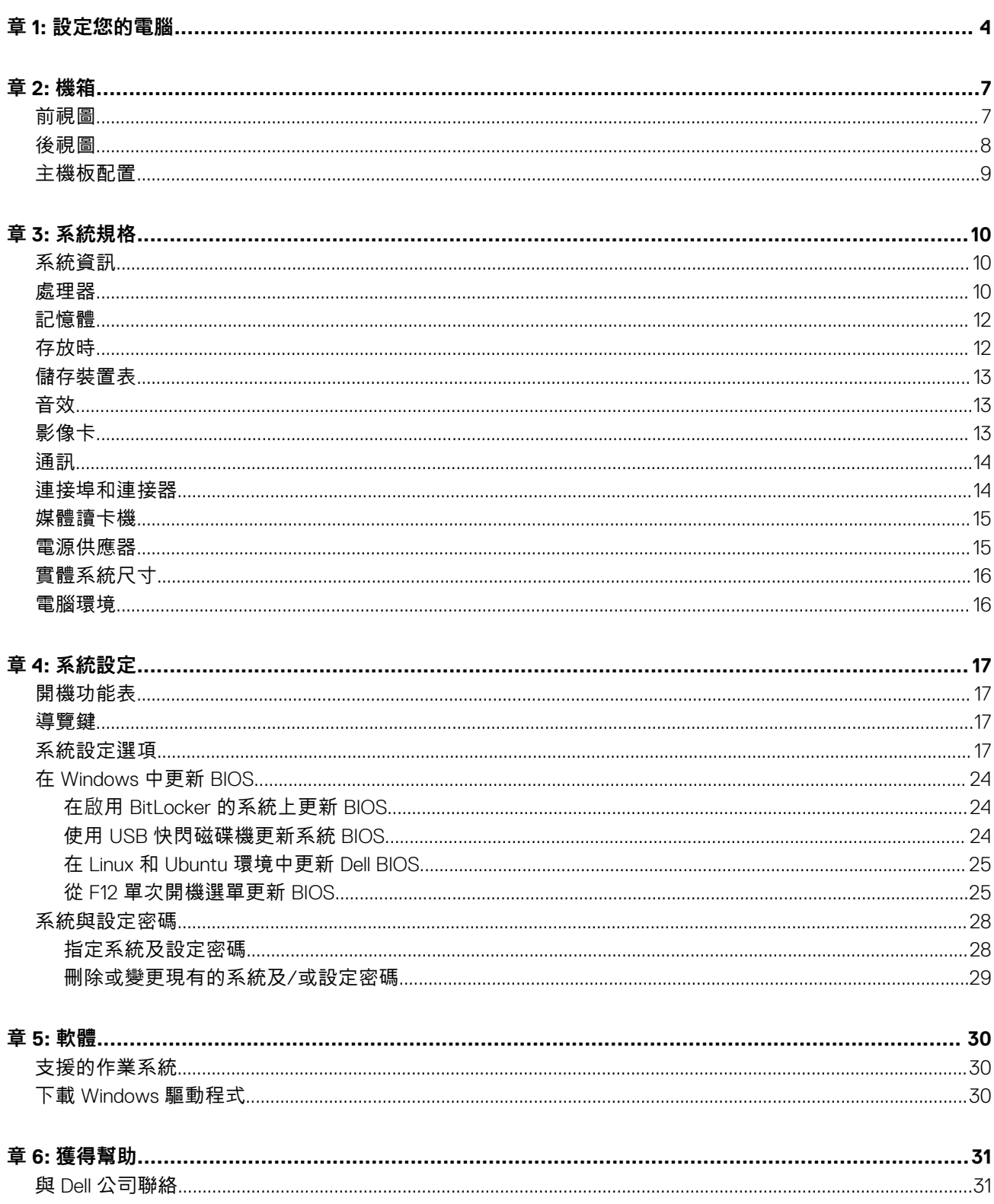

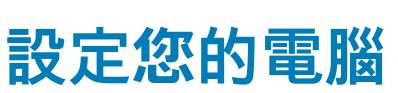

**1**

<span id="page-3-0"></span>1. 連接鍵盤與滑鼠。

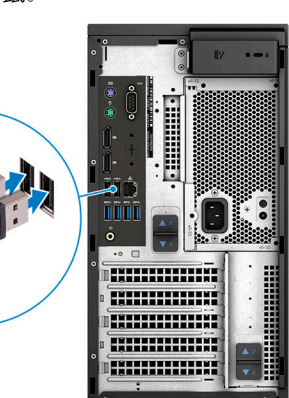

2. 使用網路線連線至您的網路,或連線至無線網路。 **註:** 無線網路卡為選配,需要另外購買。

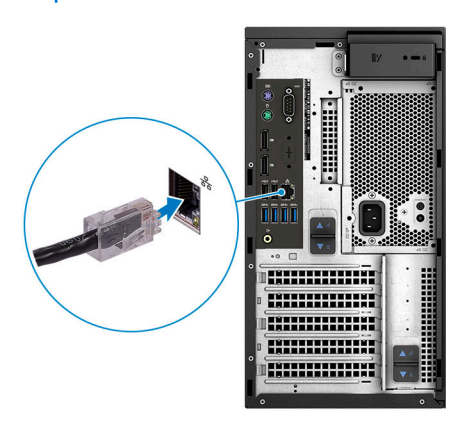

3. 連接顯示器

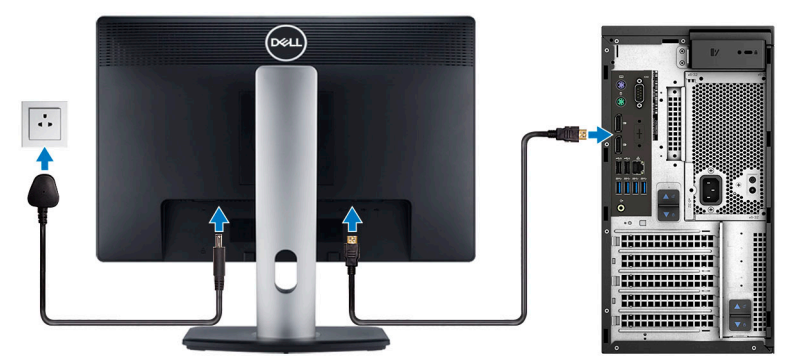

**註:** 如果您訂購的電腦具有獨立顯示卡,電腦背板上的 HDMI 和顯示器連接埠會被蓋住。請將顯示器連接至獨立圖形卡。

4. 連接電源線。

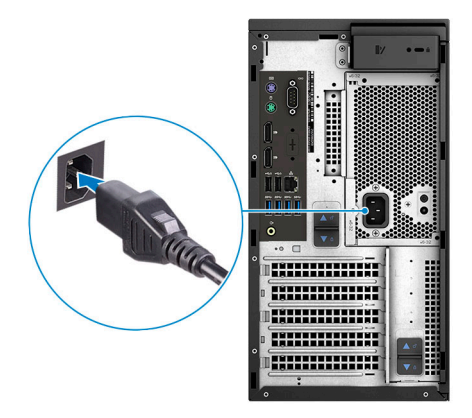

5. 按下電源按鈕。

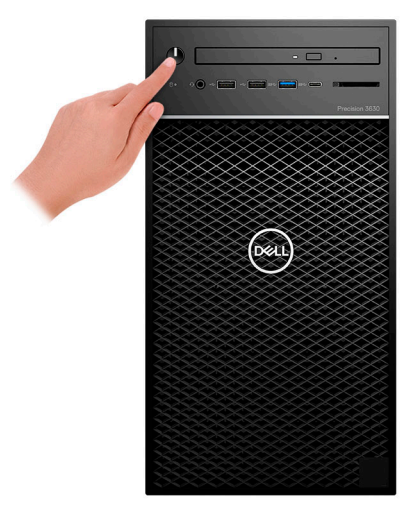

- 6. 依照畫面上的指示完成 Windows 設定。
	- a. 連線至網路。

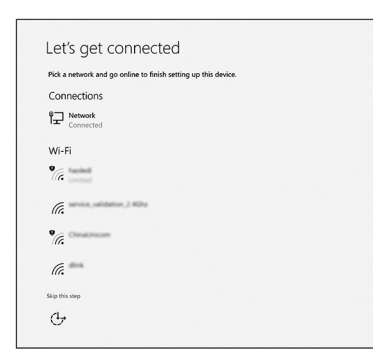

b. 登入您的 Microsoft 帳號或建立新帳號。

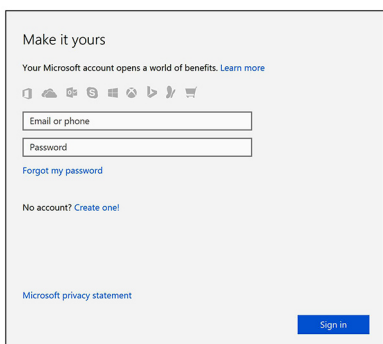

7. 找到 Dell 應用程式。

#### **表 1. 找到 Dell 應用程式**

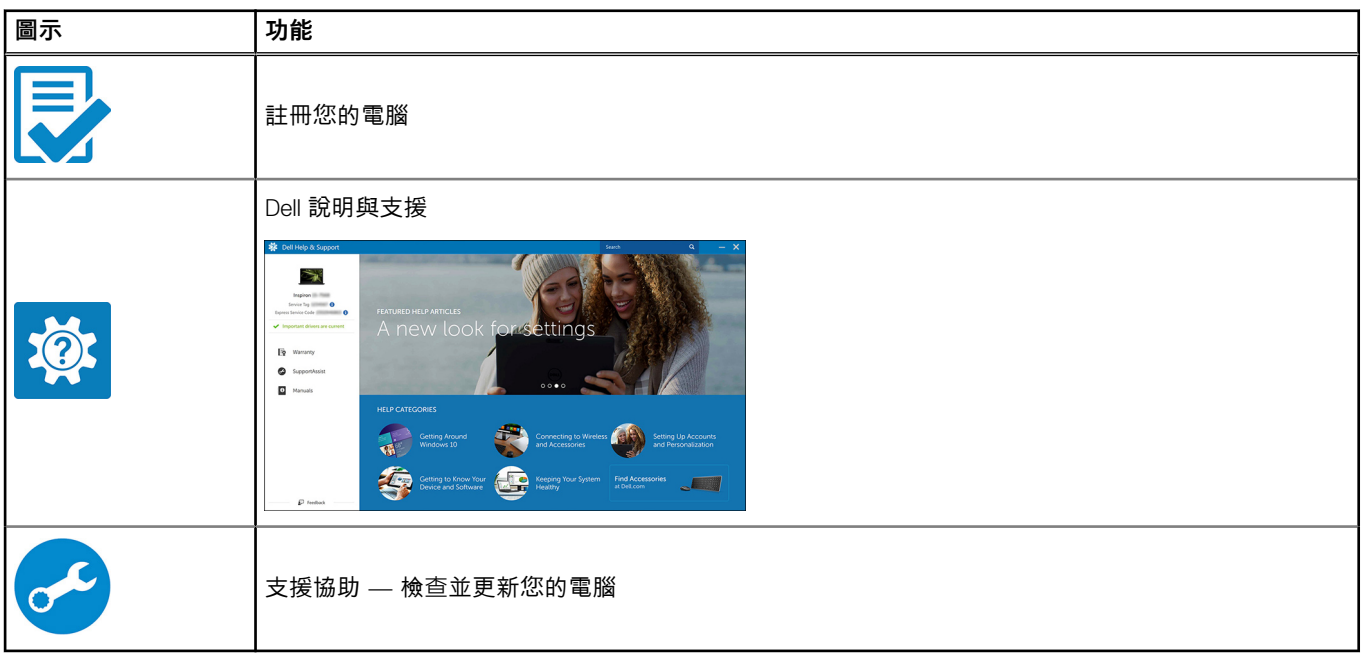

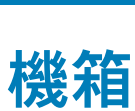

**2**

<span id="page-6-0"></span>本章說明機箱的多個檢視畫面,連同連接埠和連接器,以及 FN 快速鍵組合的相關資訊。

# **前視圖**

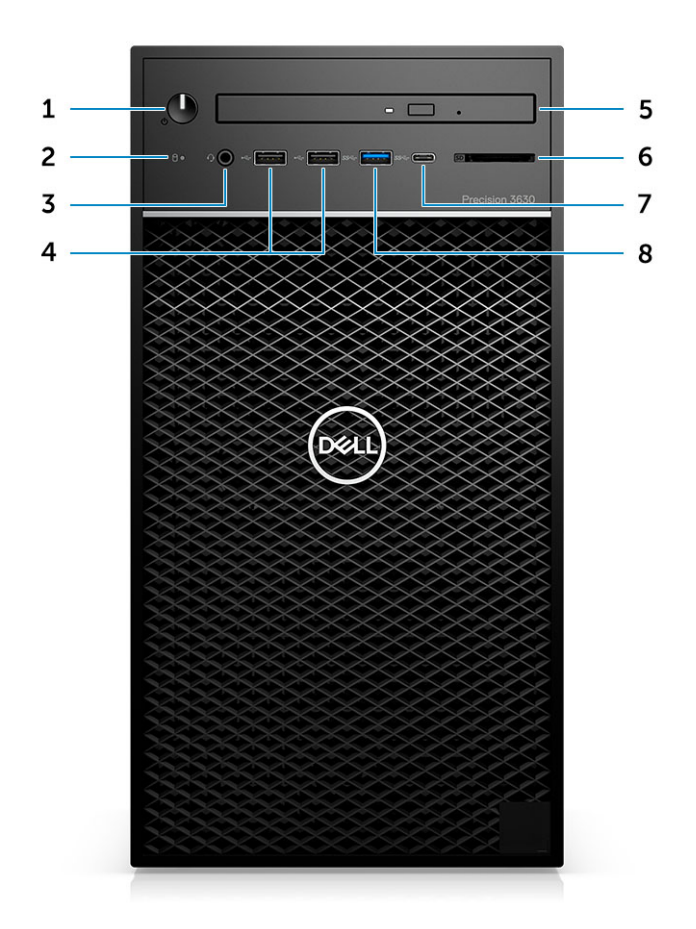

- 1. 電源按鈕/診斷指示燈 2. 硬碟機活動 LED
- 3. 3.5 mm 立體聲耳機/麥克風組合 4. USB 2.0 Type-A 連接埠
- 5. 光碟機/CAC 讀卡機 (選配) 6. 埃體讀卡機 (選配)
- 
- 
- 
- 
- 7. USB 3.1 Type-C 連接埠 8. USB 3.0 Type-A 連接埠

<span id="page-7-0"></span>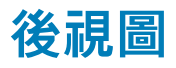

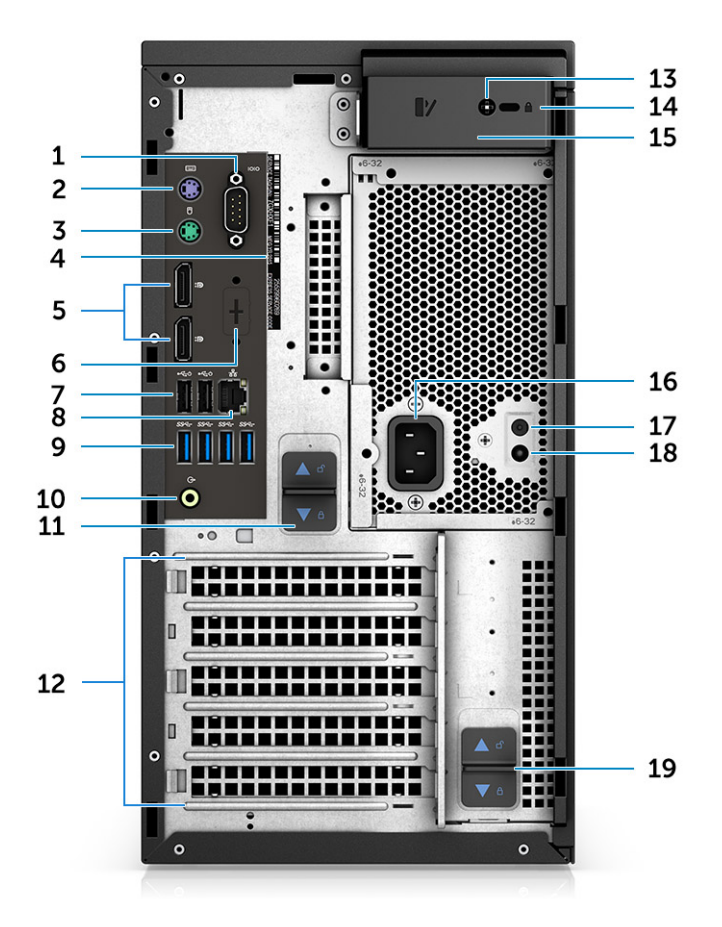

- 
- 3. PS/2 連接埠 (滑鼠) 4. BS 4. 服務標籤
- 
- 
- 9. 4個 USB 3.1 Gen 1 連接埠 10. 音訊訊號線輸出
- 11. PSU 鉸接釋放閂鎖 12. 擴充卡插槽
- 
- 
- 17. PSU 內建自我測試 (BIST) 按鈕 18. PSU 內建自我測試 (BIST) LED
- 19. PSU 鉸接釋放閂鎖
- 1. 序列埠 2. PS/2 連接埠 (鍵盤)
	-
- 5. 2 個 DisplayPort 6. 選配 VGA、DP、HDMI、Type-C 子板的預留位置
- 7. 兩個 USB 2.0 Type-A (支援 Smart Power) 8. RJ45 網路連接器 (速度最高 1000 Mbps)
	-
	-
- 13. 側蓋安全螺絲 オンディング インタン インタン インタン 14. Kensington/掛鎖插槽
- 15. 機箱蓋釋放閂鎖 インファイン インスタック 16. 電源接頭連接埠
	-

## <span id="page-8-0"></span>**主機板配置**

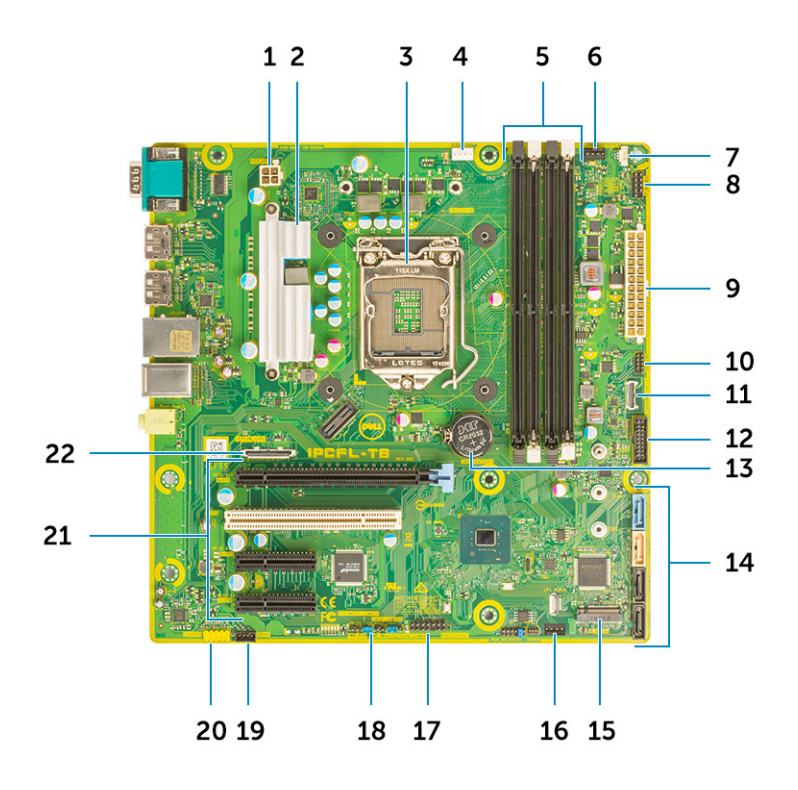

#### **立式主機板元件**

- 1. 電源 (CPU)
- 2. VR 散熱器 (僅搭配 95 W 散熱器解決方案提供)
- 3. 處理器插槽
- 4. CPU 風扇連接器
- 5. 記憶體模組連接器
- 6. 系統風扇連接器
- 7. 入侵偵測開關連接器
- 8. 電源按鈕模組連接器
- 9. ATX PSU 電源連接器
- 10. SD 卡讀卡機連接器
- 11. 前面板 USB Type-C 連接器
- 12. 前側 USB 連接器
- 13. 幣式電池
- 14. SATA 連接器
- 15. M.2 連接器
- 16. 前風扇連接器

**註:** 在 7 月 19 日之前購買的電腦並未提供前風扇,且舊型主機板可能沒有此連接器。

- 17. CAC\_PIV/BT 連接器
- 18. 密碼跳線
- 19. 喇叭連接器
- 20. 音效連接器
- 21. PCIe 插槽 (從上到下):
	- a. 全高 PCIe x16
	- b. PCI x1
	- c. 兩個全高 PCIe x4
- 22. 選配的插卡連接器 (VGA、HDMI、DP、USB Type-C)

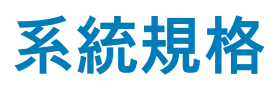

<span id="page-9-0"></span>**註:** 提供的項目可能會因國家/地區而異。以下僅列出依法需隨附於電腦的零件規格。如需電腦組態的詳細資訊,請前往 Windows 作業系統的**說明及支援**,然後選取可檢視電腦相關資訊的選項。

# **系統資訊**

#### **表 2. 系統資訊**

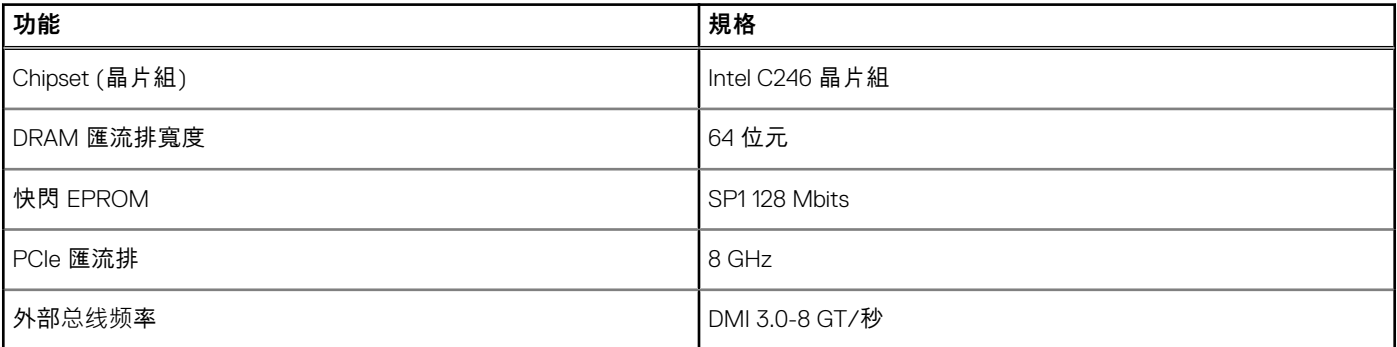

### **處理器**

**註:** 處理器編號並非效能衡量指標。處理器供應情形可能隨時有變動,且可能會因國家/地區不同而有所差異。

#### **表 3. 處理器規格**

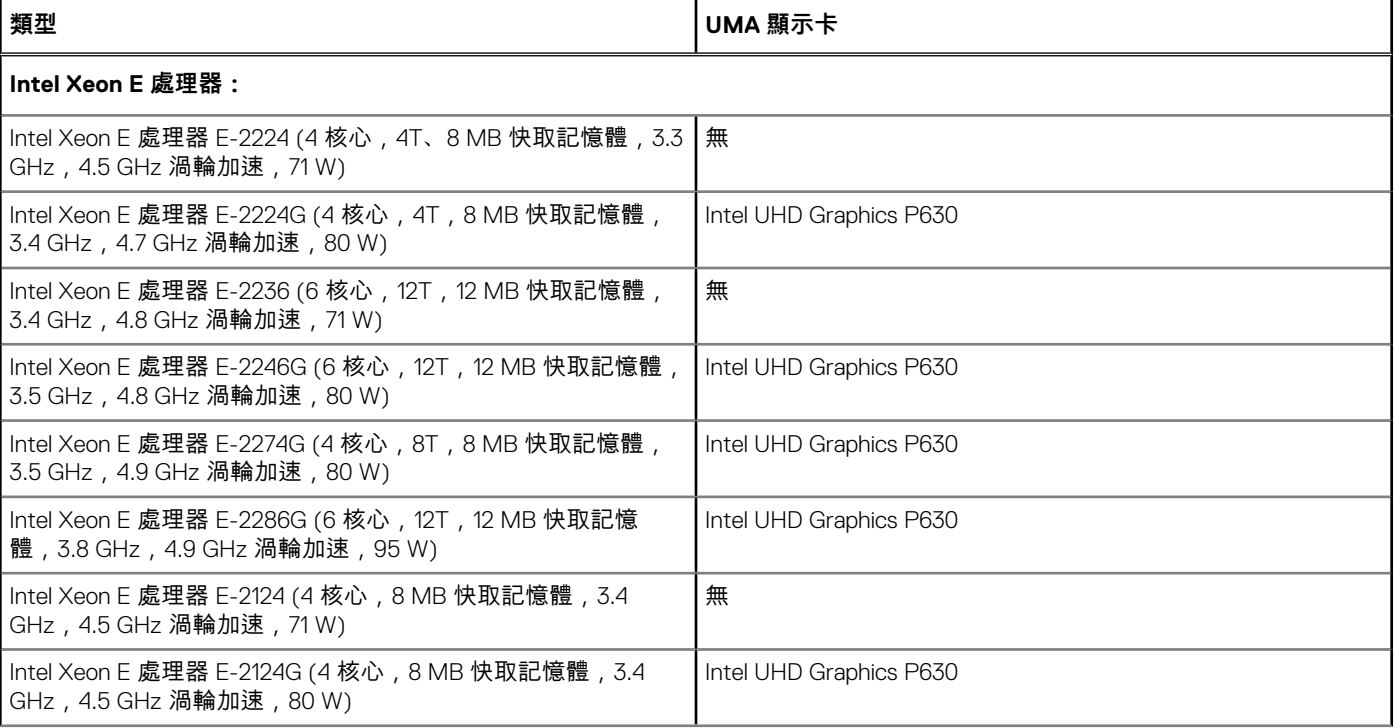

### **表 3. 處理器規格 (續)**

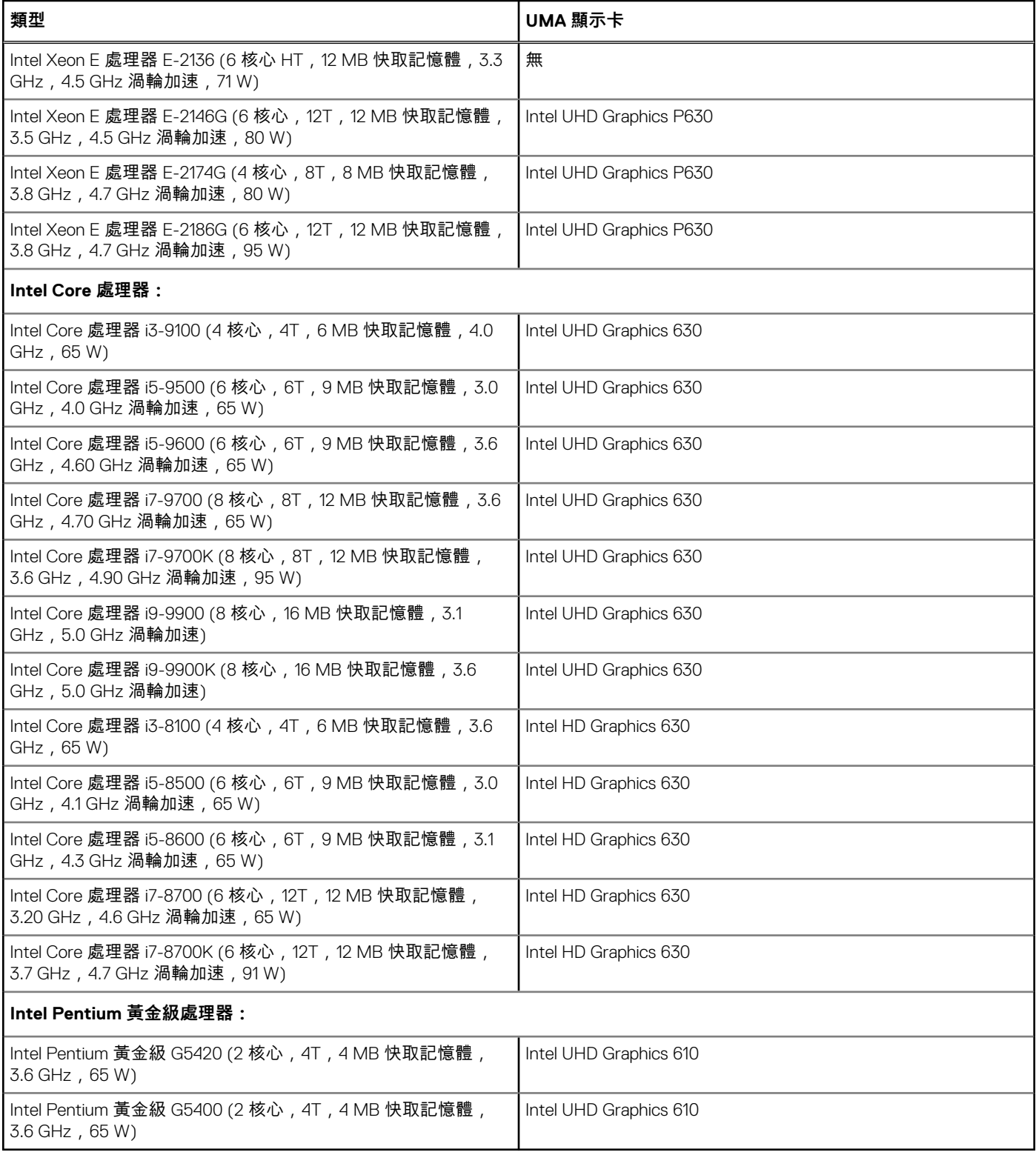

# <span id="page-11-0"></span>**記憶體**

### **表 4. 記憶體規格**

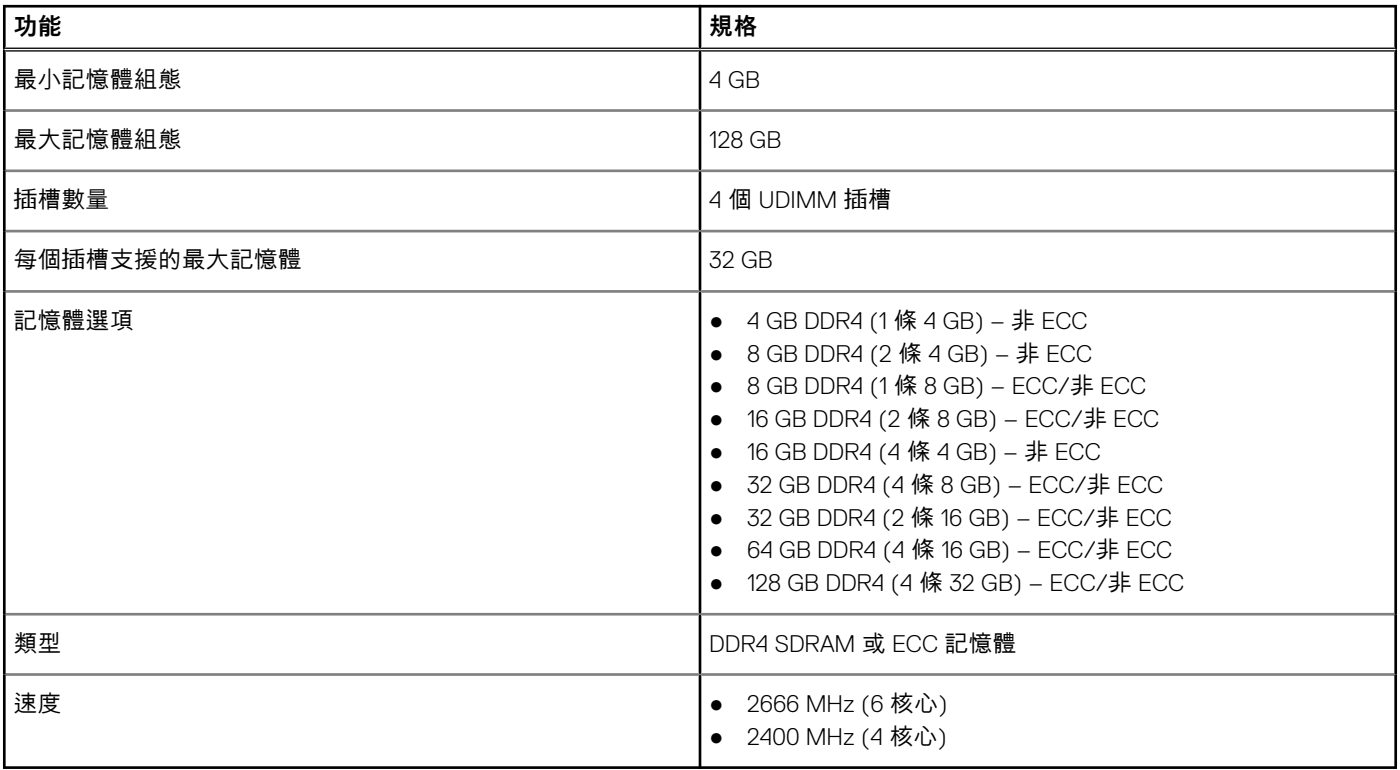

# **存放時**

#### **表 5. 儲存裝置規格**

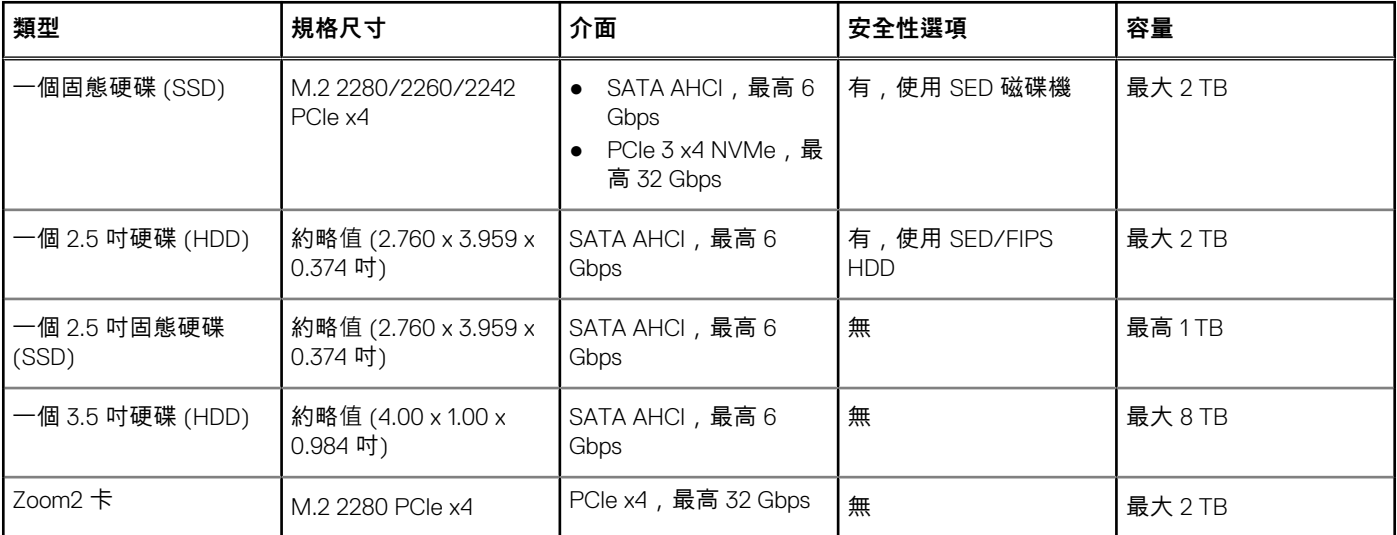

# <span id="page-12-0"></span>**儲存裝置表**

#### **表 6. 儲存裝置組合**

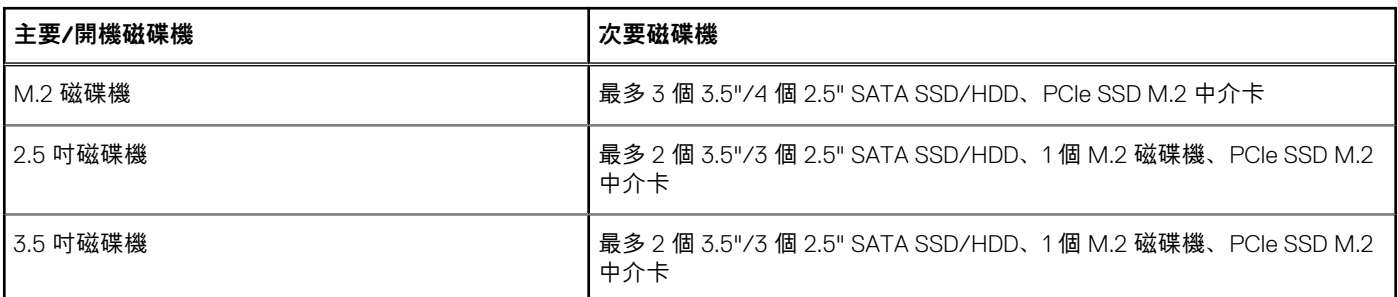

# **音效**

### **表 7. 音效規格**

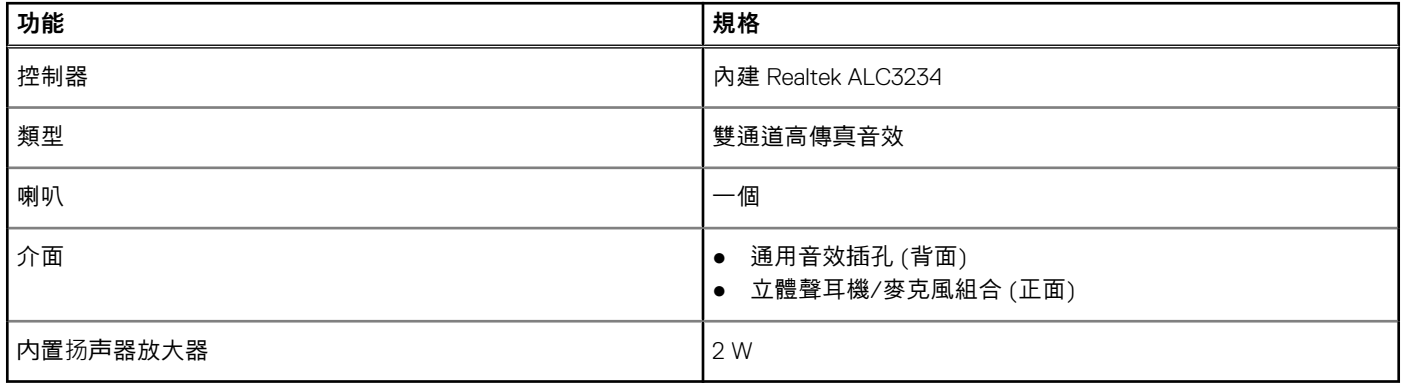

# **影像卡**

#### **表 8. 影像卡規格**

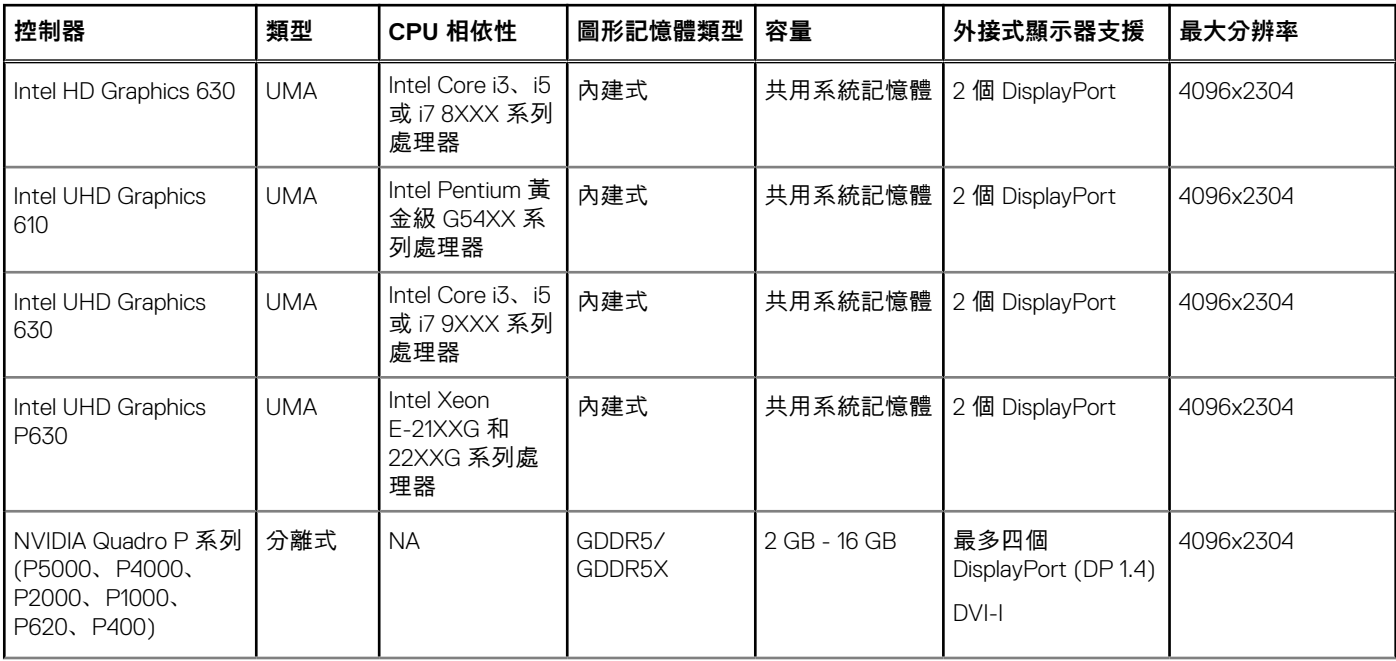

#### <span id="page-13-0"></span>**表 8. 影像卡規格 (續)**

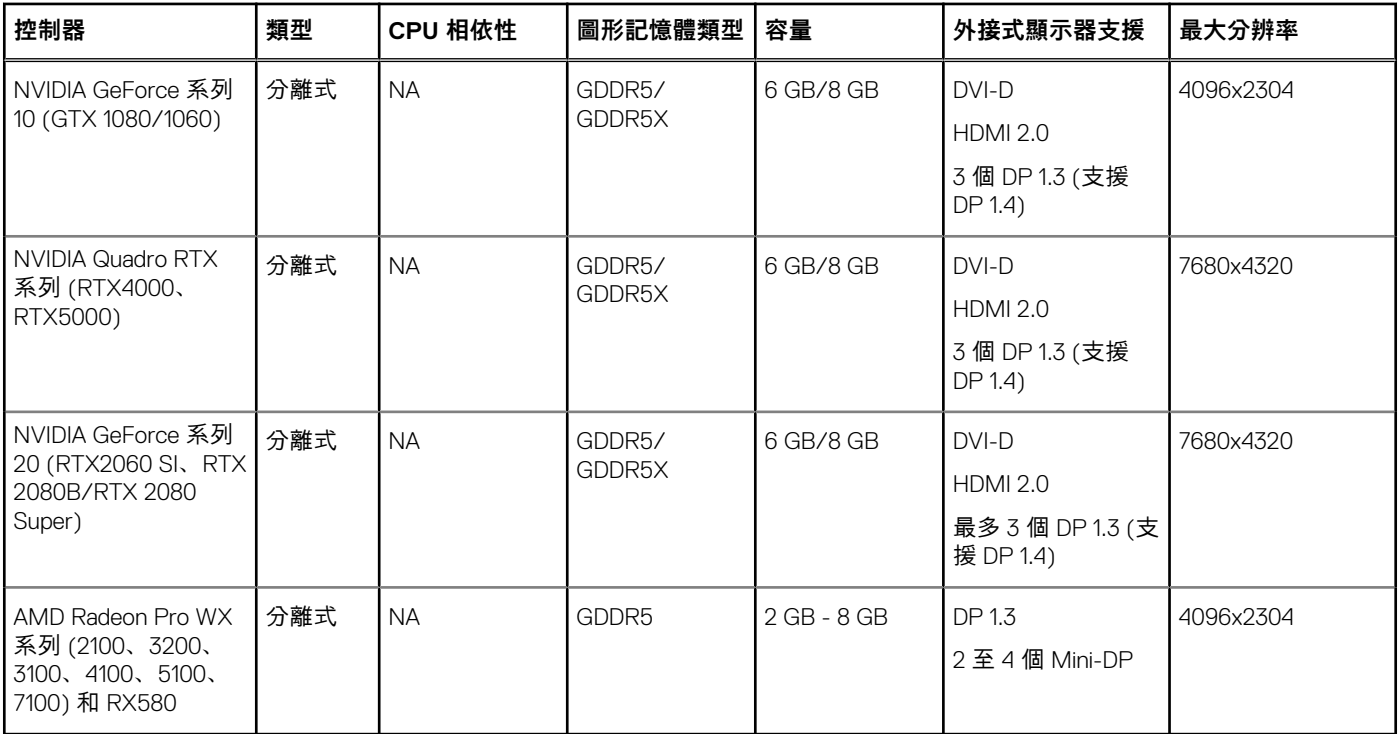

**註:** 額定功率等於或大於 75 W 的顯示卡須使用 6 插腳及/或 8 插腳的電源連接器轉接頭。

# **通訊**

#### **表 9. 通訊規格**

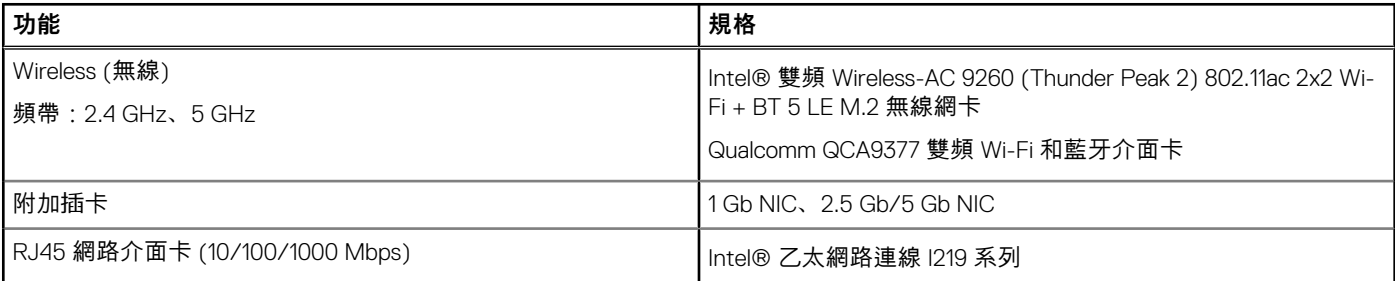

# **連接埠和連接器**

#### **表 10. 連接埠和連接器**

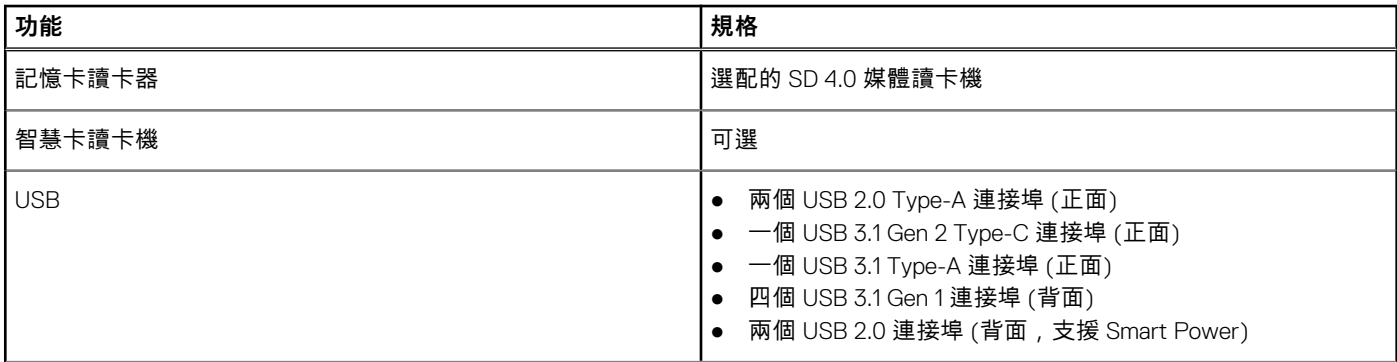

#### <span id="page-14-0"></span>**表 10. 連接埠和連接器 (續)**

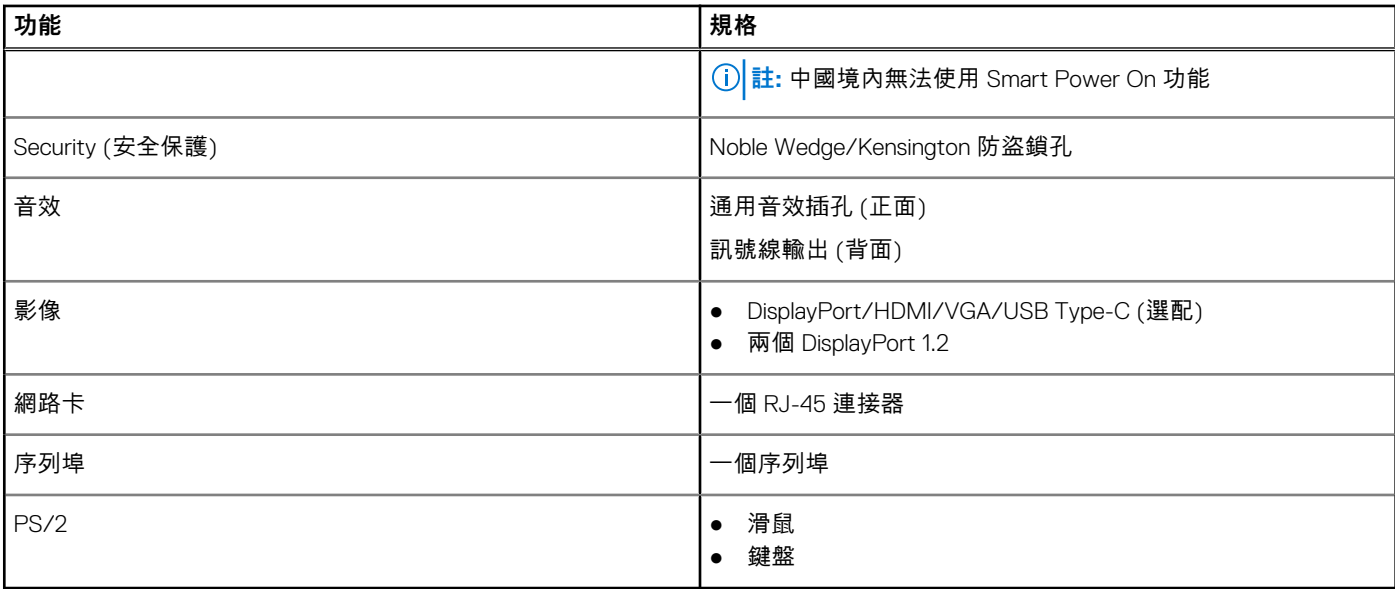

# **媒體讀卡機**

#### **表 11. 媒體讀卡機規格**

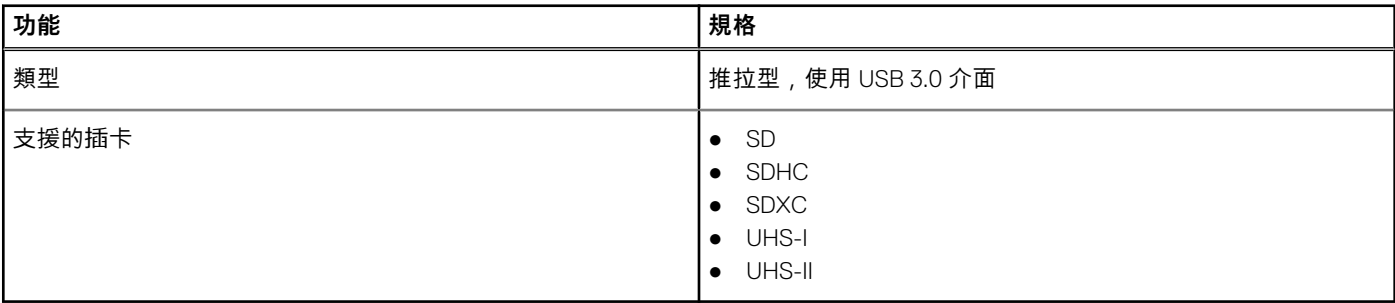

# **電源供應器**

#### **表 12. 電源規格**

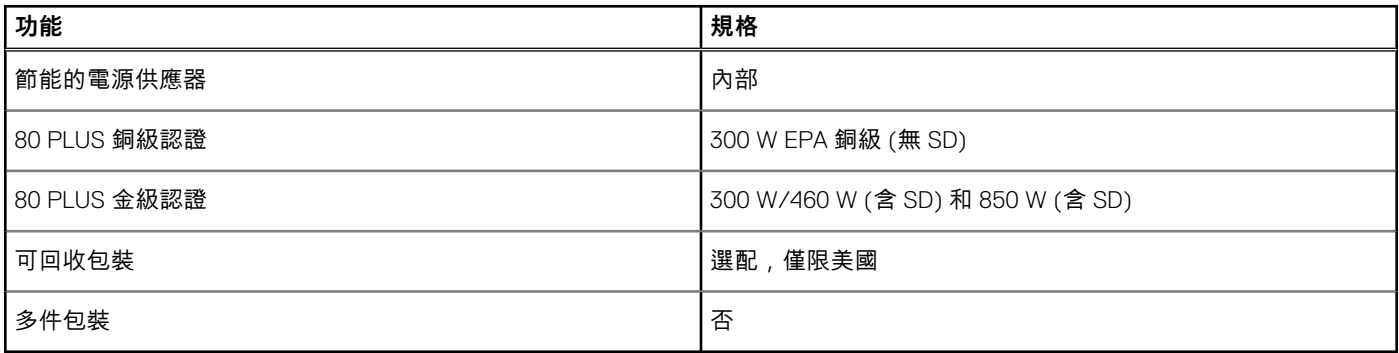

# <span id="page-15-0"></span>**實體系統尺寸**

#### **表 13. 實體系統尺寸**

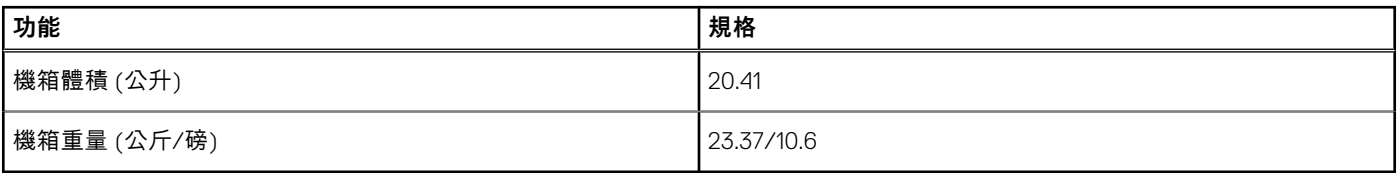

#### **表 14. 機箱尺寸**

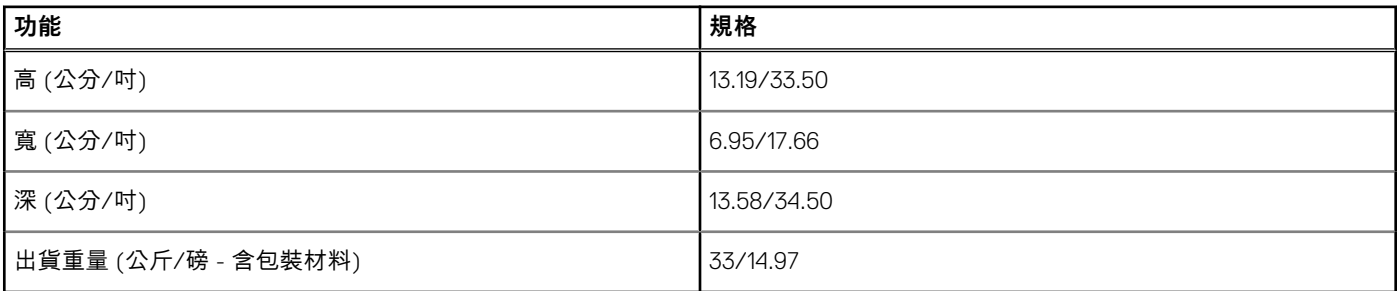

#### **表 15. 包裝參數**

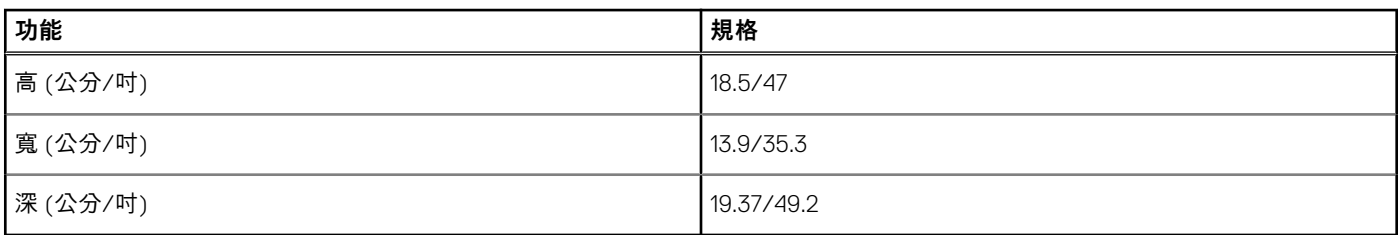

### **電腦環境**

**空氣中懸浮污染物等級:**G1 (ISA-s71.04-1985 定義)

**註:** 如需 Dell 環境特點的詳細資訊,請前往環境特性部分。請參考您所在特定地區的供應情形。

#### **表 16. 電腦環境**

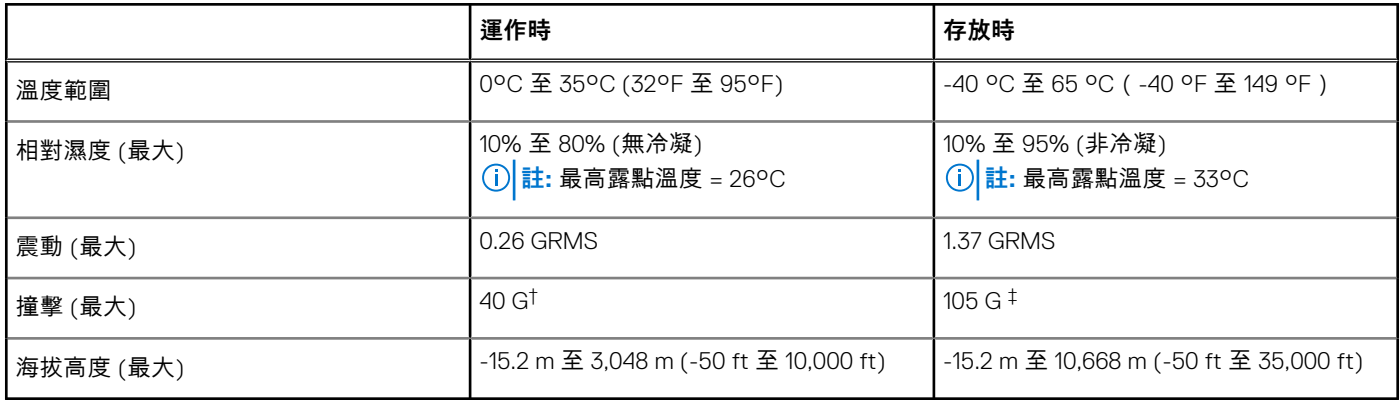

\* 震動是使用模擬使用者環境的隨機震動頻譜測量的。

† 當硬碟在使用中,使用 2 ms 半正弦波脈衝測量。

‡ 當硬碟磁頭歸位時,使用 2 ms 半正弦波脈衝測量。

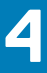

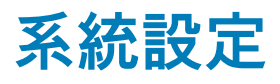

<span id="page-16-0"></span>系統設定可讓您管理您的 桌上型電腦 硬體並指定 BIOS 等級選項。從系統設定,您可以:

- 在您新增或卸下硬體後變更 NVRAM 設定
- 檢視系統硬體組態
- 啟用或停用內建裝置
- 設定效能和電源管理臨界值
- 管理您的電腦安全性

# **開機功能表**

顯示 Dell 標誌時按下 <F12> 鍵,以起始單次系統開機功能表,並列出系統有效的開機裝置。此選單亦含有診斷和 BIOS 設定選項。系 統開機功能表上列出的裝置,視系統中的開機裝置而定。在嘗試開機至特定裝置或執行系統診斷時,此功能表非常實用。使用系統 開機功能表不會變更儲存在 BIOS 中的開機順序。

選項為:

- UEFI 開機:
	- Windows Boot Manager
- 其他選項:
	- BIOS 設定
	- BIOS 快閃記憶體更新
	- 診斷
	- Change Boot Mode Settings (變更開機模式設定)

### **導覽鍵**

**註:** 在大部分的系統設定選項上,您所做變更會被儲存,但是必須等到您重新啟動系統後,變更才會生效。

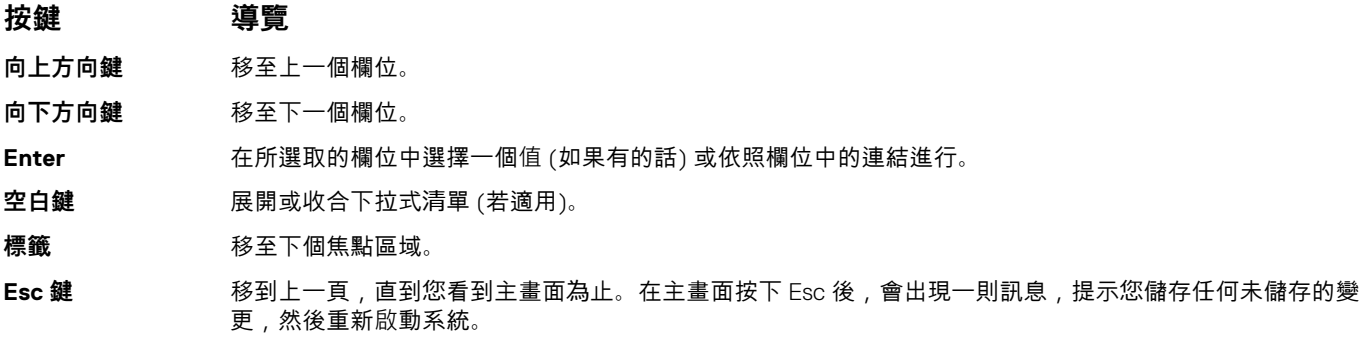

## **系統設定選項**

**註:** 根據您的電腦和所安裝裝置的不同,本節中列出的項目不一定會出現。

#### **表 17. 一般**

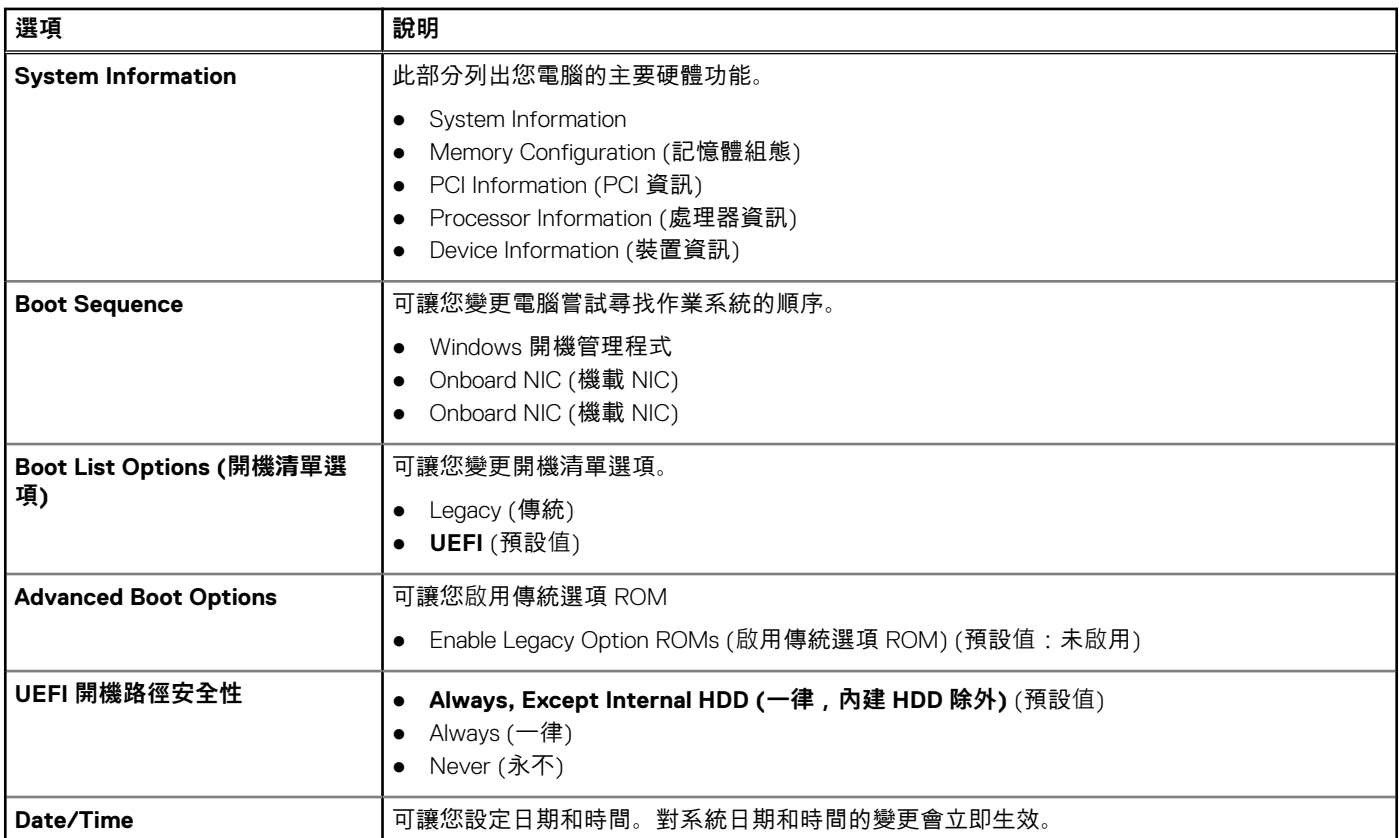

### **表 18. System Configuration (系統組態)**

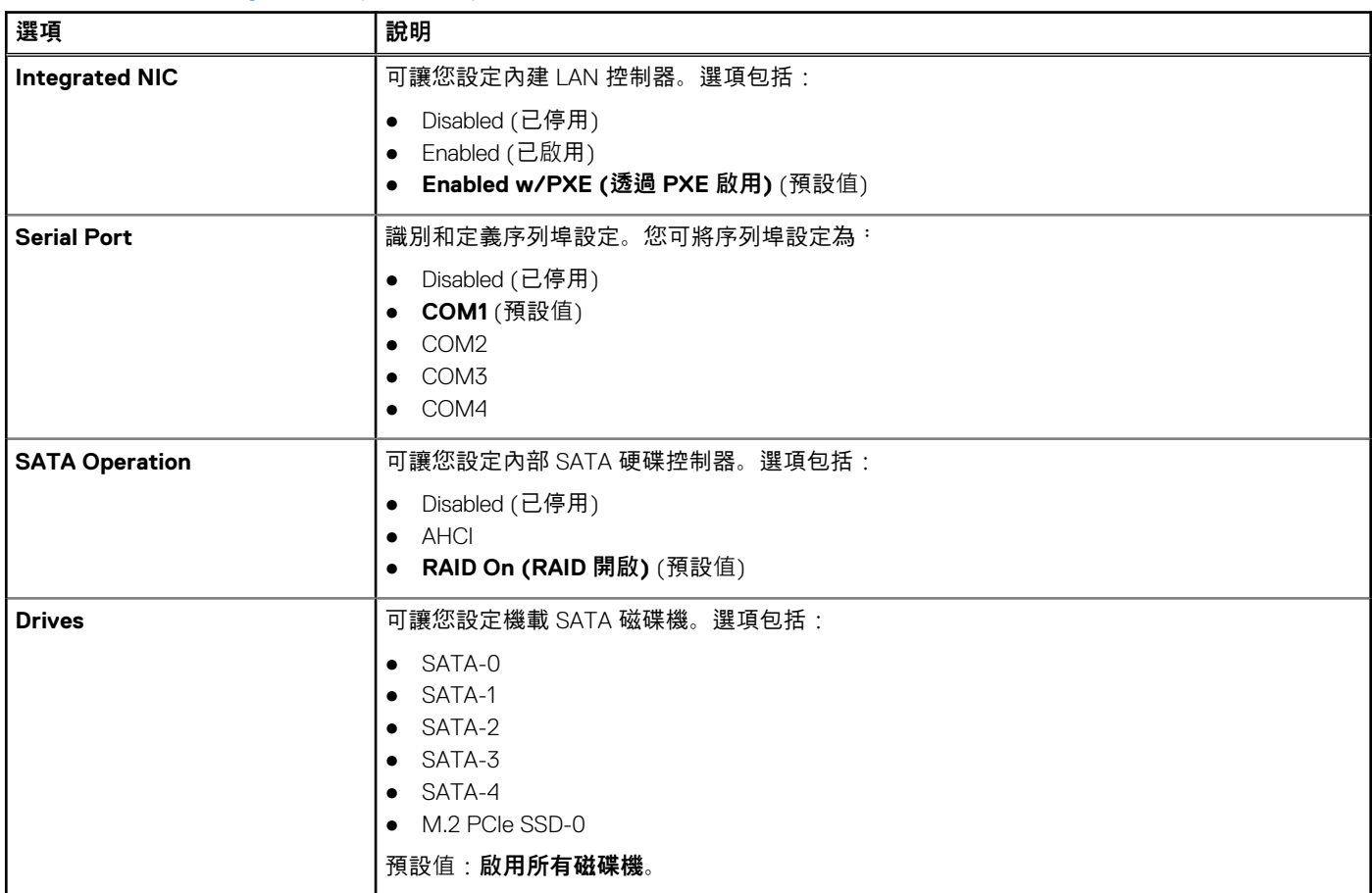

#### **表 18. System Configuration (系統組態) (續)**

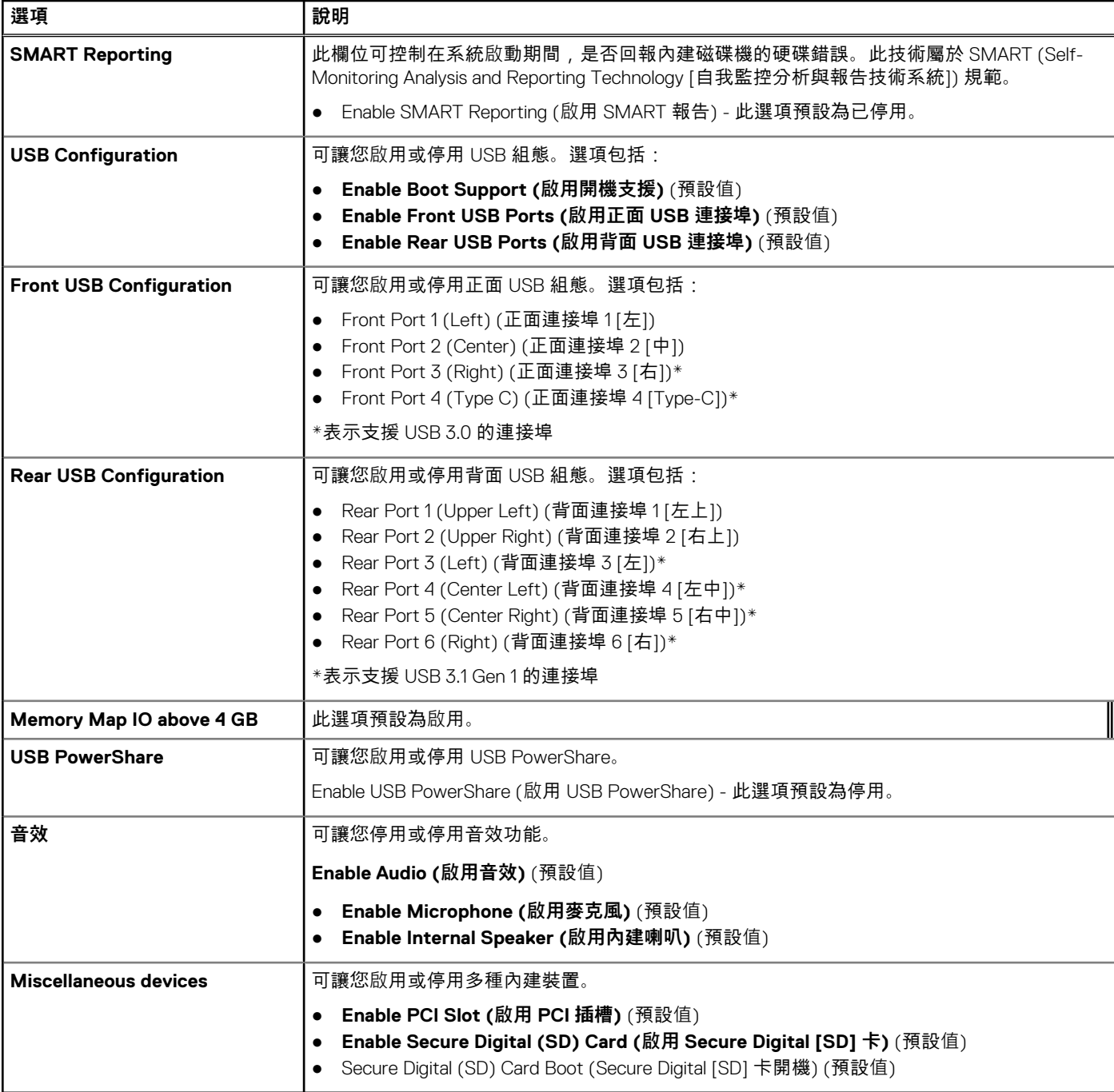

#### **表 19. 影像**

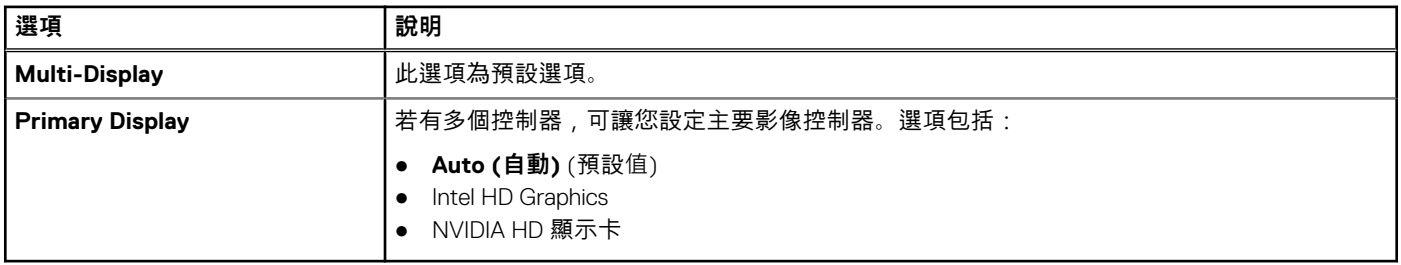

### **表 20. Security (安全保護)**

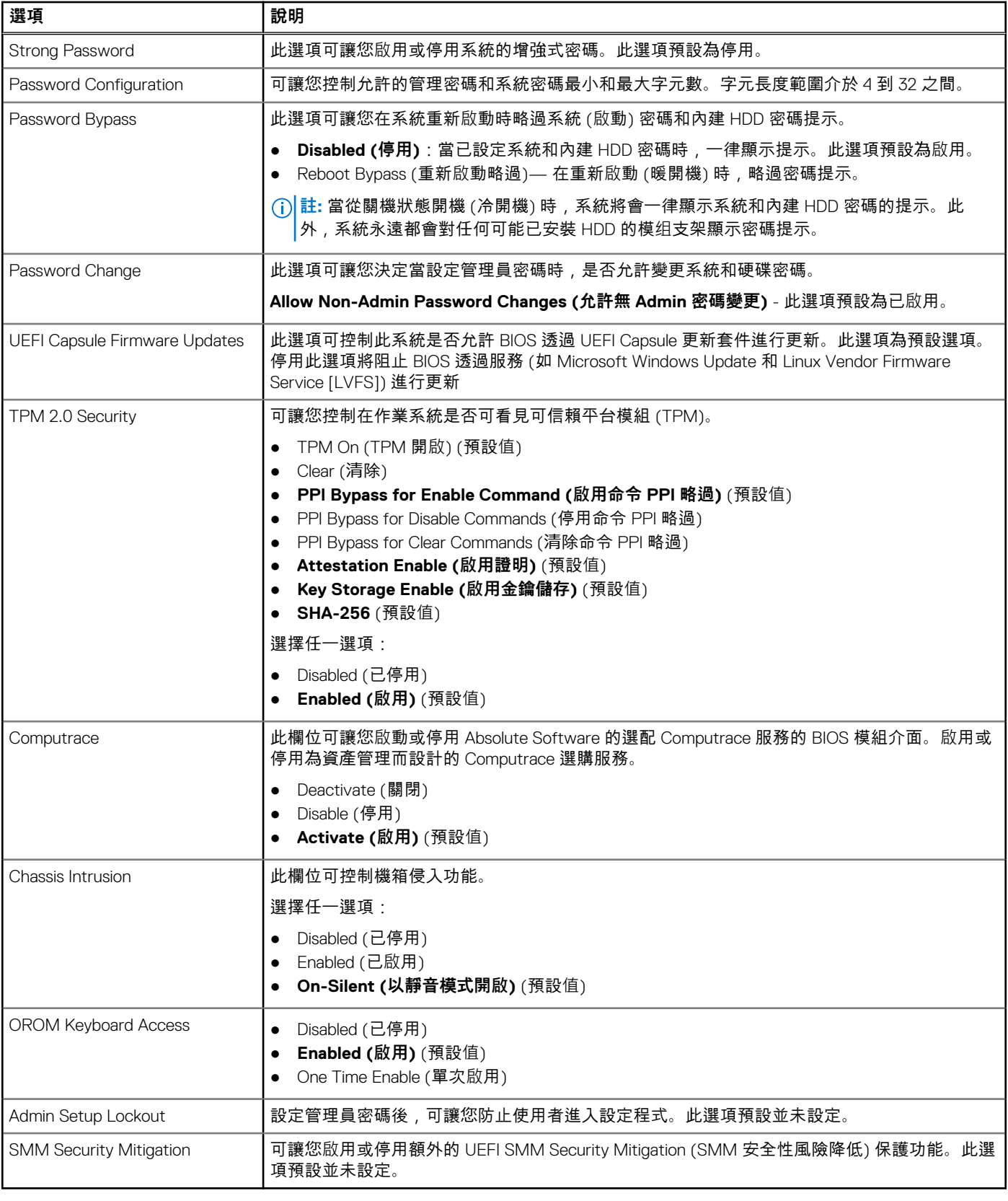

#### **表 21. Secure Boot (安全開機)**

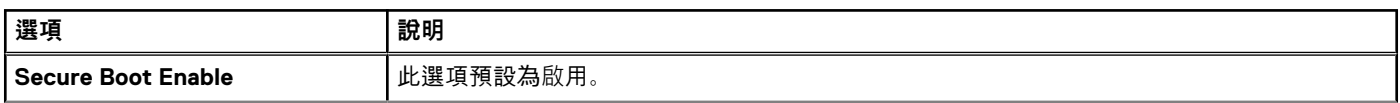

### **表 21. Secure Boot (安全開機) (續)**

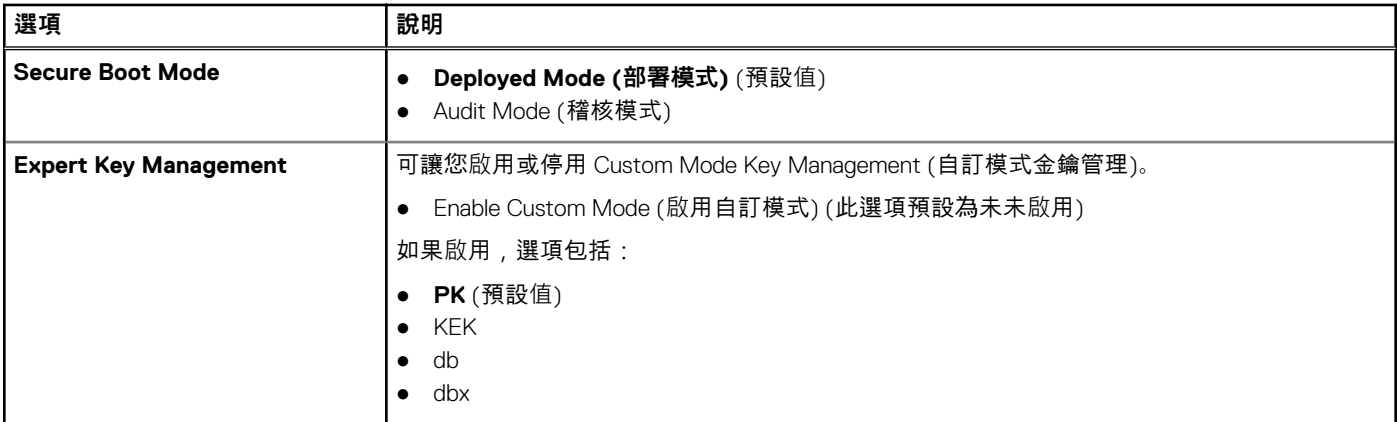

### **表 22. Intel Software Guard Extensions (Intel 軟體保護擴充)**

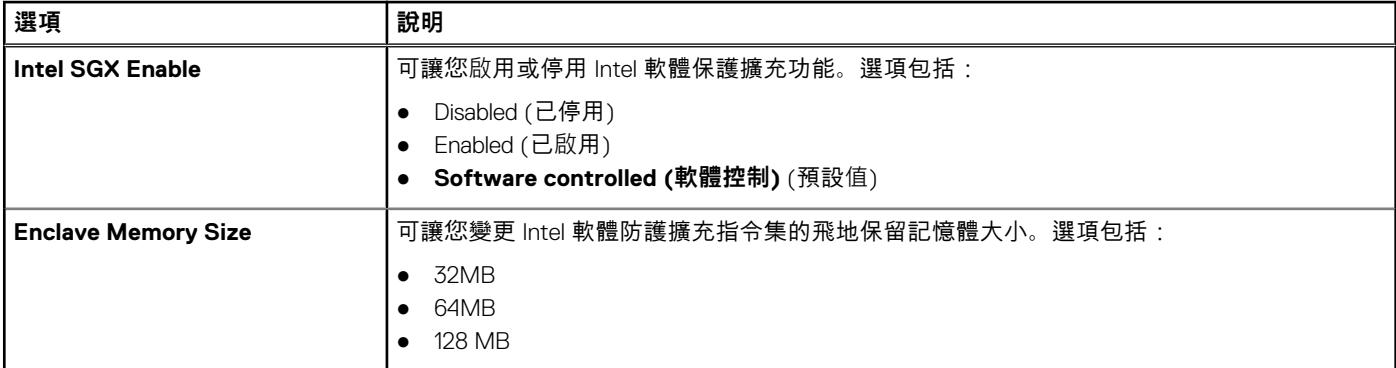

### **表 23. Performance (效能)**

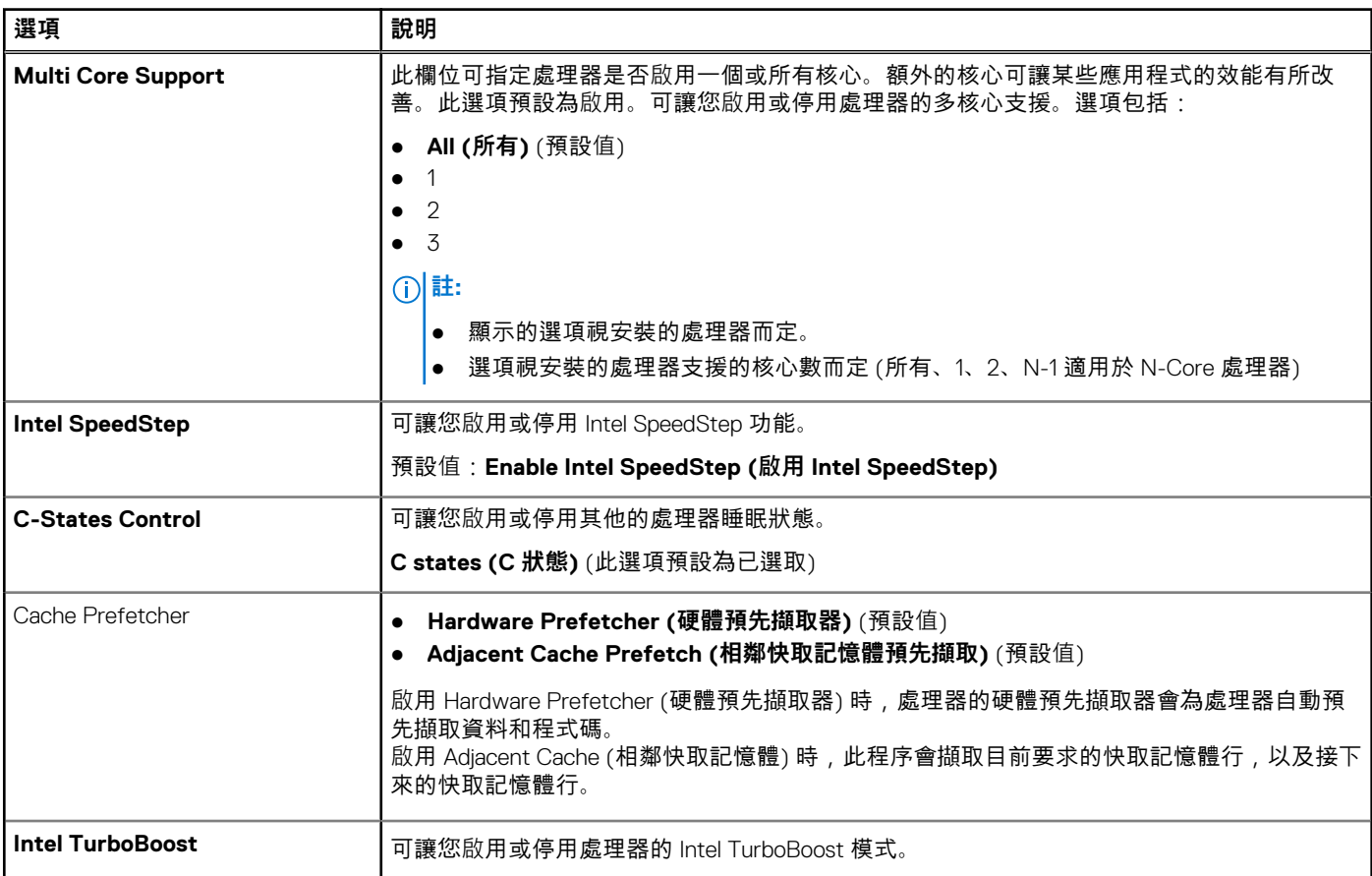

#### **表 23. Performance (效能) (續)**

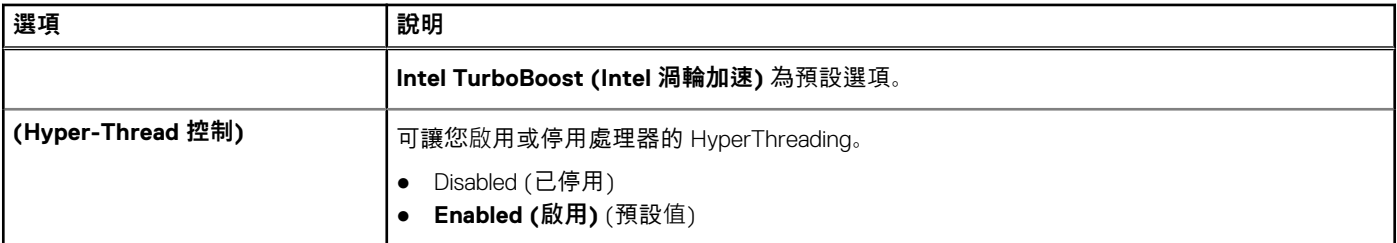

#### **表 24. 電源管理**

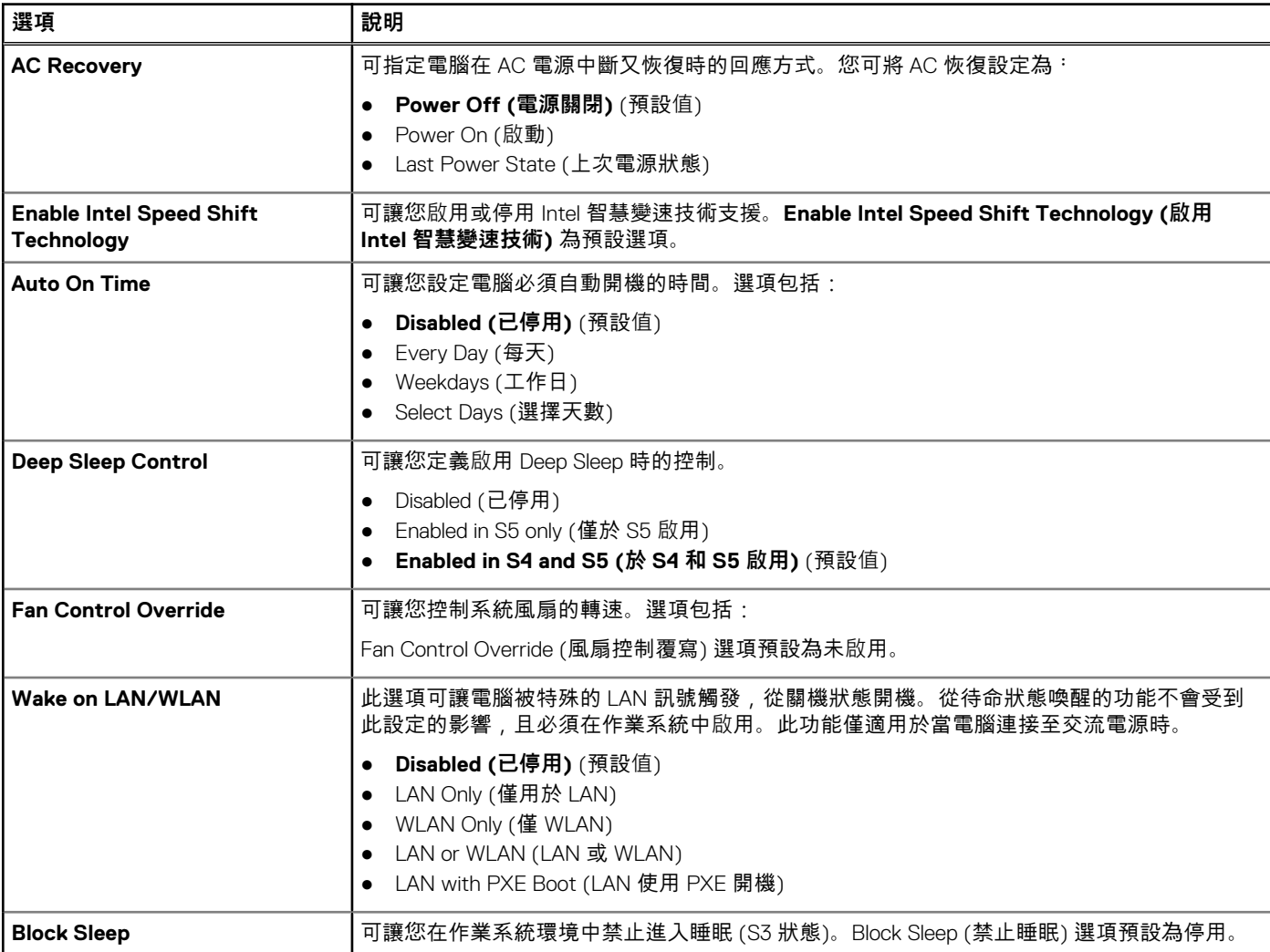

#### **表 25. POST behavior (POST 行為)**

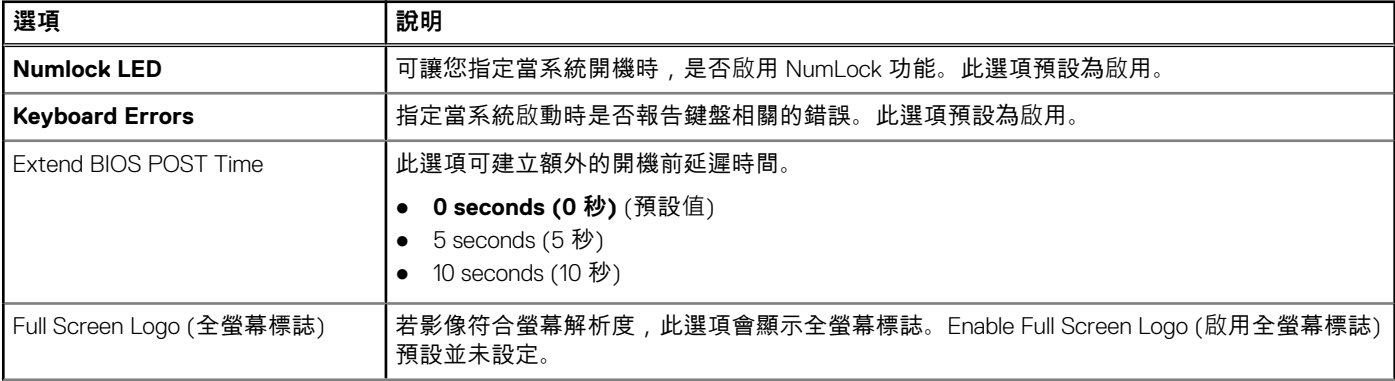

#### **表 25. POST behavior (POST 行為) (續)**

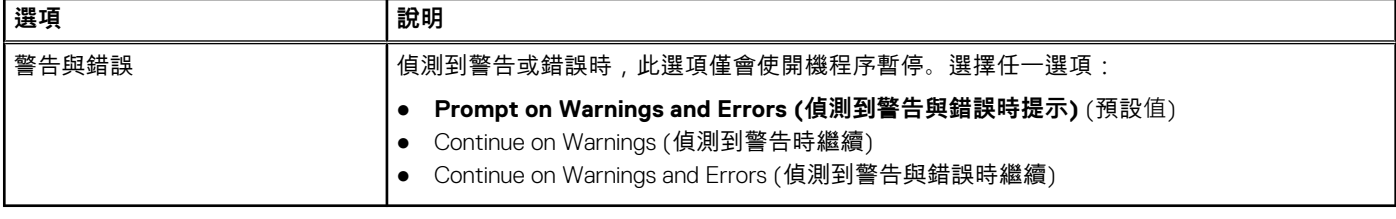

#### **表 26. 管理功能**

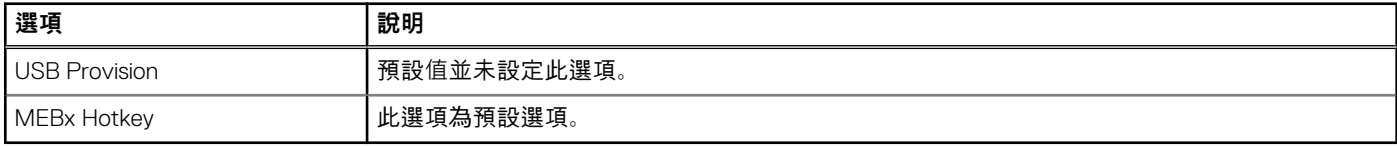

#### **表 27. Virtualization support (虛擬支援)**

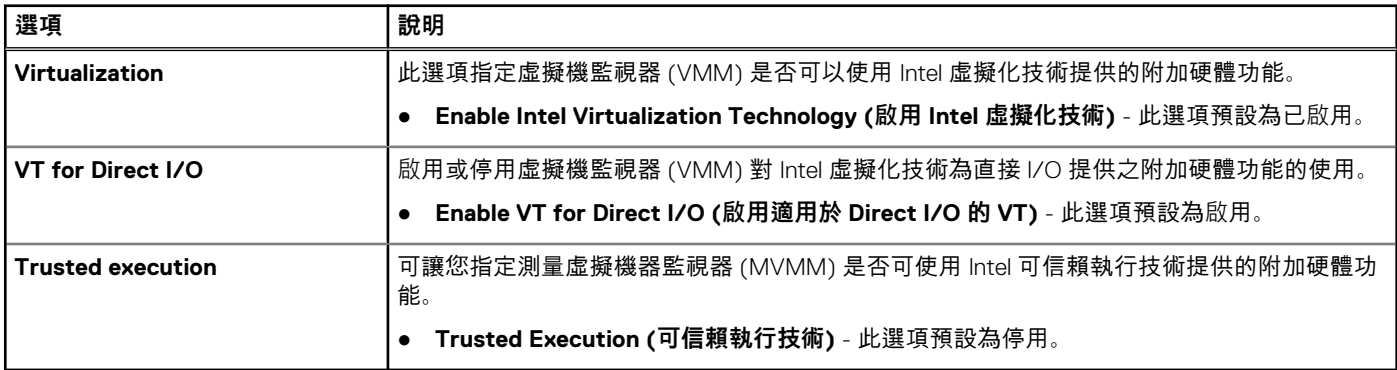

#### **表 28. Maintenance (維護)**

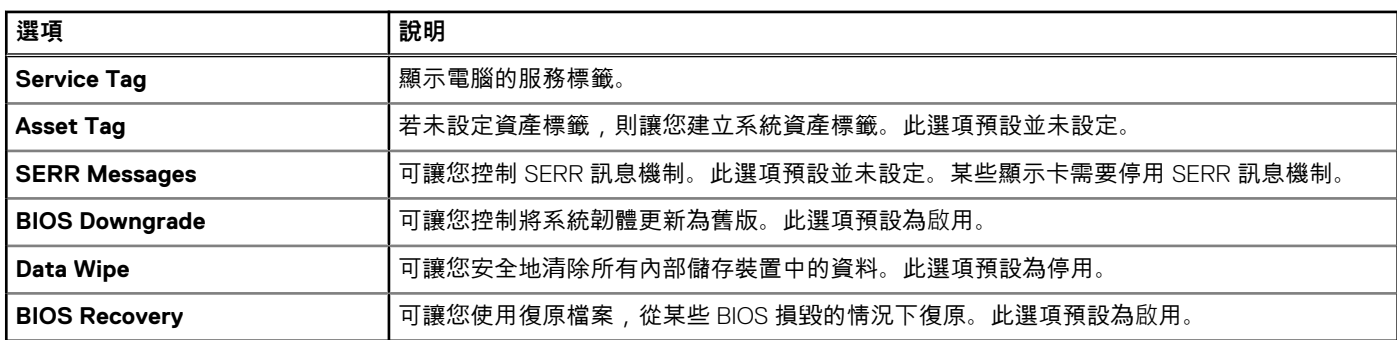

### **表 29. System Logs (系統記錄)**

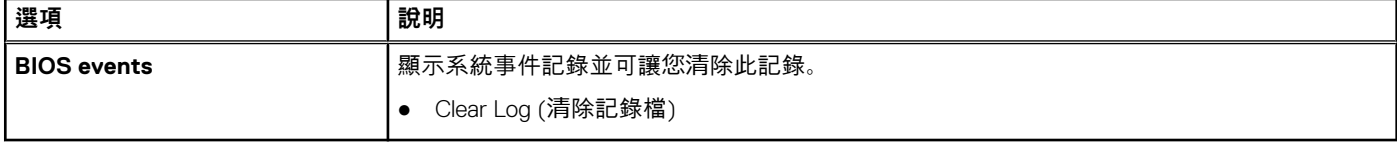

### **表 30. 進階組態**

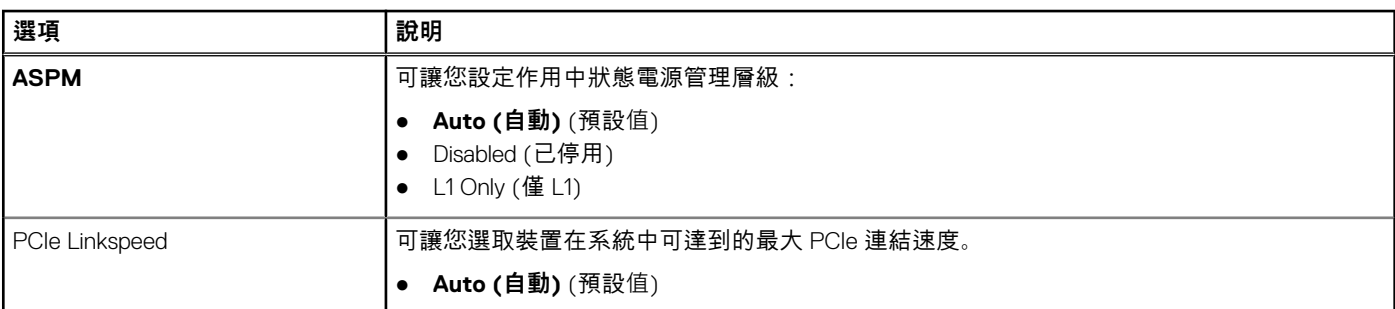

#### <span id="page-23-0"></span>**表 30. 進階組態 (續)**

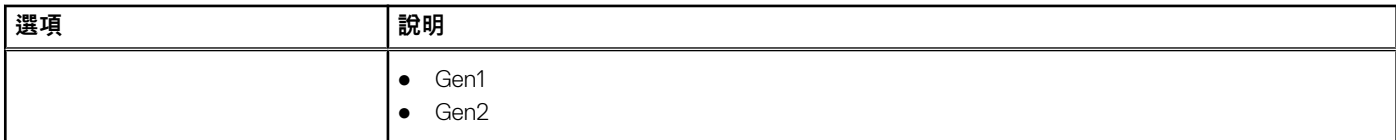

### **在 Windows 中更新 BIOS**

建議在更換主機板後或有可用更新時,更新您的 BIOS (系統設定)。

**註:** 如果已啟用 BitLocker,您必須先將其暫停再更新系統 BIOS,並在 BIOS 更新完成後重新啟用此功能。

- 1. 重新啟動電腦
- 2. 前往 **Dell.com/support**。
	- 輸入 **Service Tag (服務標籤)** 或 **Express Service Code (快速服務代碼)** 然後按一下 **Submit (提交)**。
	- 按一下 **Detect Product (偵測產品)**,然後根據螢幕上的指示操作。
- 3. 如果偵測不到或找不到產品服務編號,請按一下 **Choose from all products (從所有產品中選擇)**。
- 4. 從清單中選擇 **Product (產品)** 類別。

**註:** 請選擇適當類別以進入產品頁面。

- 5. 選擇您的電腦型號,然後會出現您電腦的 **Product Support (產品支援)** 頁面。
- 6. 按一下 **Get drivers (取得驅動程式)**,然後按一下 **Drivers and Downloads (驅動程式與下載)**。 Drivers and Downloads (驅動程式與下載) 區段隨即開啟。
- 7. 按一下 **Find it myself (自行尋找)**。
- 8. 按一下 **BIOS** 以檢視 BIOS 版本。
- 9. 找出最新的 BIOS 檔案,然後按一下 **Download (下載)**。
- 10. 在 **Please select your download method below window (請從下方視窗中選擇下載方式)** 中選擇您偏好的下載方式,然後按一 下 **Download Now (立即下載)**。 螢幕上將顯示 **File Download (檔案下載)** 視窗。
- 
- 11. 按一下 **Save (儲存)** 將檔案儲存在您的電腦上。
- 12. 按一下 **Run (執行)** 將更新的 BIOS 設定安裝在您的電腦上。 按照螢幕上的指示操作。

### **在啟用 BitLocker 的系統上更新 BIOS**

**警示: 如果在更新 BIOS 之前沒有暫停 BitLocker,您下一次重新啟動系統時,系統將無法辨識 BitLocker 金鑰。接著系統會提 示您輸入復原金鑰以繼續進行,並會在每次重新啟動時要求金鑰。如果不知道復原金鑰,可能會導致資料遺失或執行不必要的作 業系統重新安裝工作。如需此主題的詳細資訊,請參閱知識庫文章:在啟用 BitLocker 的 Dell [系統上更新](https://www.dell.com/support/article/us/en/04/sln153694/updating-the-bios-on-dell-systems-with-bitlocker-enabled?lang=en) BIOS**

### **使用 USB 快閃磁碟機更新系統 BIOS**

如果系統無法載入 Windows,但仍需要更新 BIOS,您可以使用另一台系統下載 BIOS 檔案,然後將檔案儲存至可開機 USB 快閃磁碟 機。

- **註:** 您必須使用可開機 USB 快閃磁碟機。請參閱下列文章:如何使用 Dell [診斷部署套件](https://www.dell.com/support/article/us/en/19/sln143196/how-to-create-a-bootable-usb-flash-drive-using-dell-diagnostic-deployment-package-dddp?lang=en) (DDDP) 建立可開機 USB 快閃磁碟機, 深入瞭解詳細資料
- 1. 將 BIOS 更新 .EXE 檔案下載至另一部系統。
- 2. 將檔案 (例如:O9010A12.EXE) 複製到可開機的 USB 快閃磁碟機。
- 3. 將 USB 快閃磁碟機插入需要更新 BIOS 的系統。
- 4. 重新啟動系統,然後在 Dell 啟動畫面標誌出現時按下 F12 鍵,以顯示單次開機選單。
- 5. 使用方向鍵選取 **USB 儲存裝置**,然後按下 **Enter** 鍵。
- 6. 系統會開機至 Diag C:\> 提示字元。
- <span id="page-24-0"></span>7. 輸入完整檔名 (例如:O9010A12.exe) 以執行檔案,並按下 **Enter** 鍵。
- 8. BIOS 更新公用程式將載入。請按照畫面上的說明操作。

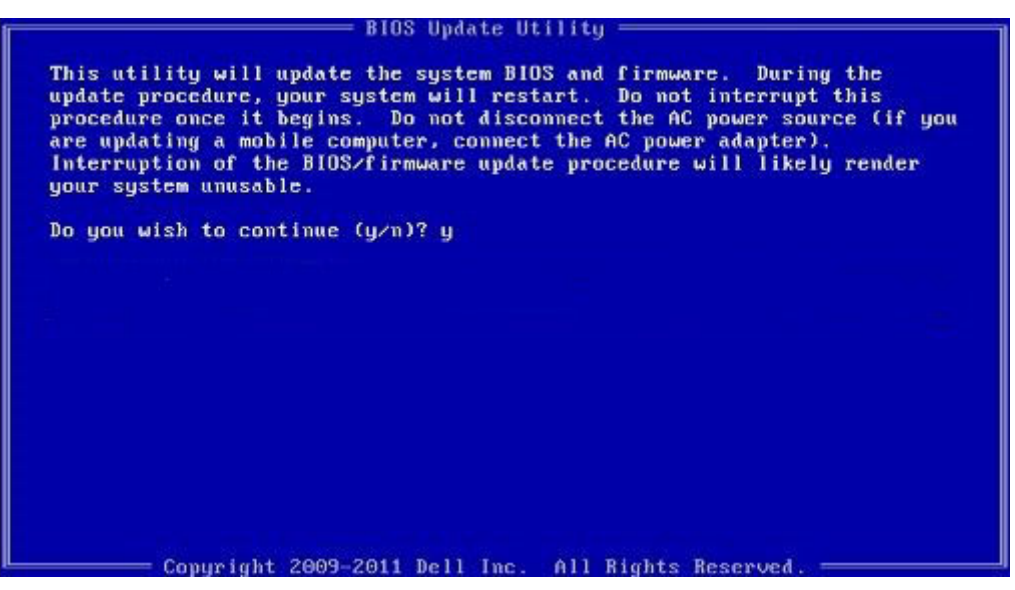

**圖 1. DOS BIOS 更新畫面**

### **在 Linux 和 Ubuntu 環境中更新 Dell BIOS**

如果您要在 Linux 環境 (例如 Ubuntu) 中更新系統 BIOS,請參閱 <https://www.dell.com/support/article/sln171755/>。

### **從 F12 單次開機選單更新 BIOS**

使用複製到 FAT32 USB 金鑰的 BIOS 更新 .exe 檔, 和透過 F12 單次開機選單來開機, 以更新系統 BIOS。

#### **BIOS 更新**

您可以使用可開機 USB 金鑰來從 Windows 執行 BIOS 更新檔,也可從系統的 F12 單次開機選單更新 BIOS。

多數 2012 年後建立的 Dell 系統都具有此功能。您可將系統啟動至 F12 單次開機選單,確認 BIOS FLASH UPDATE (BIOS 快閃記憶體 更新) 是否列為系統的開機選項。如果有列出此選項,則 BIOS 支援此 BIOS 更新選項。

**註:** 在 F12 單次開機選單中,僅有 BIOS FLASH UPDATE 選項的系統才能使用此功能。

#### **從單次開機選單更新**

若要從 F12 單次開機選單更新 BIOS,您需要:

- 已格式化為 FAT32 檔案系統的 USB 金鑰 (不需為可開機金鑰)
- 從 Dell 支援網站下載並複製到 USB 金鑰根目錄下的 BIOS 可執行檔案
- 連接至系統的交流電變壓器
- 可更新 BIOS 的正常系統電池

請從 F12 選單,依下列步驟執行 BIOS 更新快閃記憶體程序:

#### **警示: BIOS 更新程序期間請勿關閉系統電源。關閉系統電源可能使系統無法開機。**

- 1. 在電源關閉狀態下,將複製快閃記憶體的 USB 金鑰插入系統的 USB 連接埠。
- 2. 開啟系統電源,按下 F12 鍵以存取單次開機選單,再使用滑鼠或方向鍵反白選取 BIOS Update (BIOS 更新),然後按下 **Enter** 鍵。

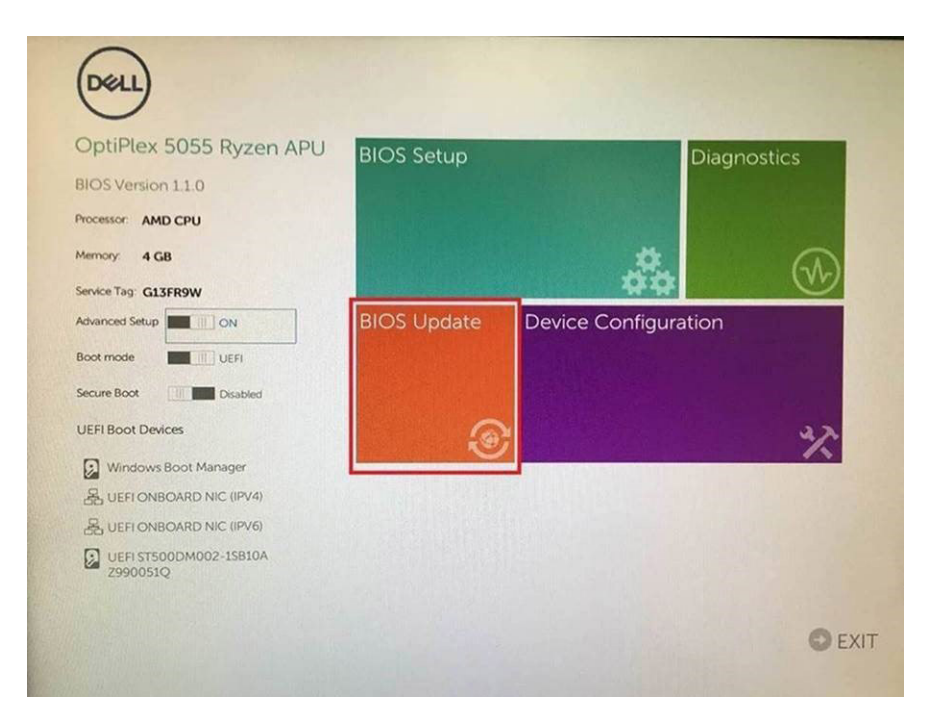

3. BIOS 更新選單隨即開啟,接著按一下 **Flash from file (從檔案更新)**。

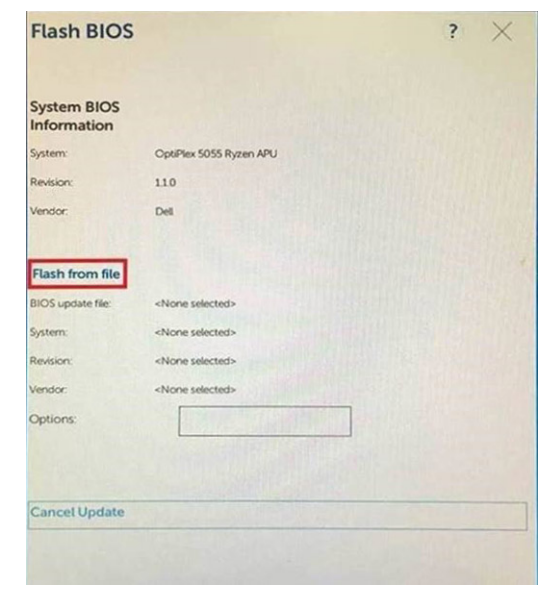

4. 選取外接 USB 裝置。

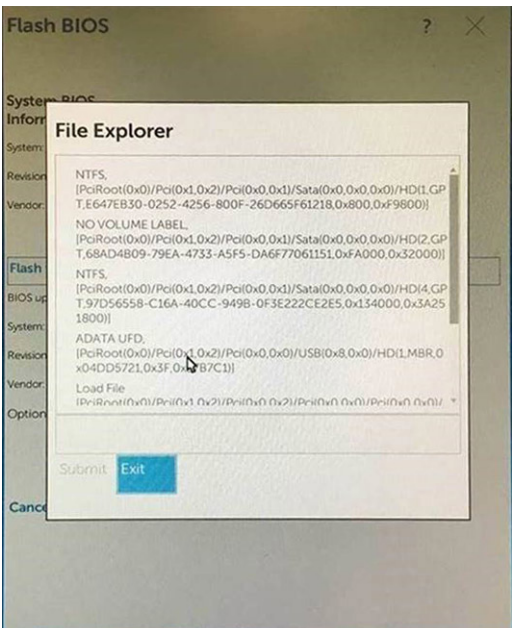

5. 選取檔案後,請連按兩下該更新目標檔案,然後按 Submit (送出)。

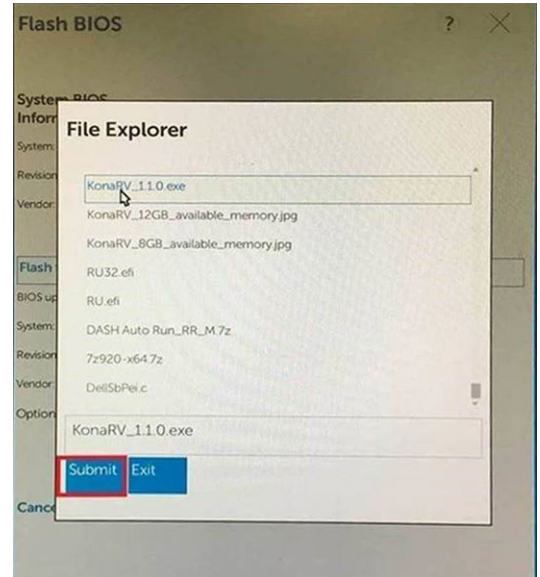

6. 按一下 **Update BIOS (更新 BIOS)**,系統隨即重新開機以更新 BIOS。

<span id="page-27-0"></span>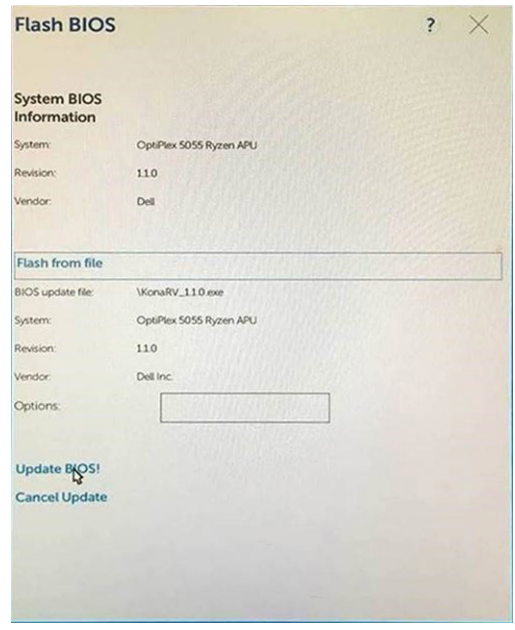

7. 結束後,系統將重新開機,完成 BIOS 更新程序。

## **系統與設定密碼**

#### **表 31. 系統與設定密碼**

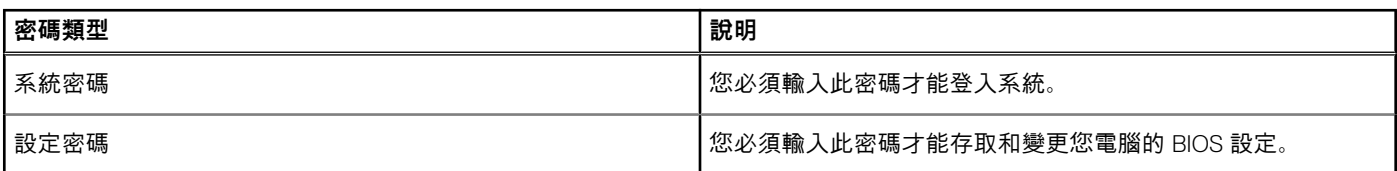

您可建立系統密碼和設定密碼以確保電腦的安全。

**警示: 密碼功能為您電腦上的資料提供基本的安全性。**

**警示: 如果未將電腦上鎖,在無人看管之下,任何人都能存取您電腦上的資料。**

**註:** 系統密碼和設定密碼功能已停用。

### **指定系統及設定密碼**

只有狀態處於**未設定**時,您才可以指定新的**系統或管理員密碼**。

如要進入系統設定,請在開機或重新啟動後,立即按下 F2。

- 1. 在**系統 BIOS** 或**系統設定**畫面中,選擇**系統安全性**,然後按下 **Enter**。 即顯示 **Security (安全性)** 畫面。
- 2. 選取**系統密碼**,然後在**輸入新密碼**欄位建立密碼。 設定系統密碼時,請遵守以下規範:
	- 密碼長度不超過 32 個字元。
	- 密碼可包含 0 到 9 的數字。
	- 只能使用小寫字母,不允許使用大寫字母。
	- 只能使用以下特殊字元:空格、(")、(+)、(,)、(-)、(.)、(/)、(;)、([)、(\)、(])、(`)。
- 3. 在 **Confirm new password (確認新密碼)** 欄位鍵入先前輸入的系統密碼,然後按一下 **OK (確定)**。
- 4. 按下 **Esc** 鍵後,隨即顯示訊息提示您儲存變更。
- 5. 按下 **Y** 以儲存變更。

<span id="page-28-0"></span>電腦會重新啟動。

### **刪除或變更現有的系統及/或設定密碼**

請確定 System Setup 中的**密碼狀態**為「已解除鎖定」,再嘗試刪除或變更現有的系統及設定密碼。如果**密碼狀態**為「鎖定」,則您無法 刪除或變更現有的系統或設定密碼。

若要進入「系統設定」,請在開機或重新開機後,立即按下 **F2**。

- 1. 在**系統 BIOS** 或**系統設定**畫面中,選擇**系統安全性**然後按下 **Enter**。 **System Security (系統安全性)** 畫面出現。
- 2. 在 **System Security (系統安全性)** 畫面中,請確定 **Password Status (密碼狀態)** 為 **Unlocked (解除鎖定)**。
- 3. 選取**系統密碼**,變更或刪除現有的系統密碼,然後按下 **Enter** 或 **Tab** 鍵。
- 4. 選取**設定密碼**,變更或刪除現有的設定密碼,然後按下 **Enter** 或 **Tab** 鍵。
	- **註:** 如果您變更了系統和/或管理員密碼,請在出現提示時重新輸入新密碼。如果您要刪除系統及設定密碼,請在出現提示時 確認刪除。
- 5. 按下 **Esc** 鍵後,隨即顯示訊息提示您儲存變更。
- 6. 按下 **Y** 即可儲存變更並結束系統設定。 電腦將重新啟動。

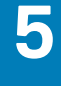

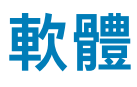

<span id="page-29-0"></span>本節詳細說明支援的作業系統以及安裝驅動程式的指示。

# **支援的作業系統**

#### **表 32. 支援的作業系統**

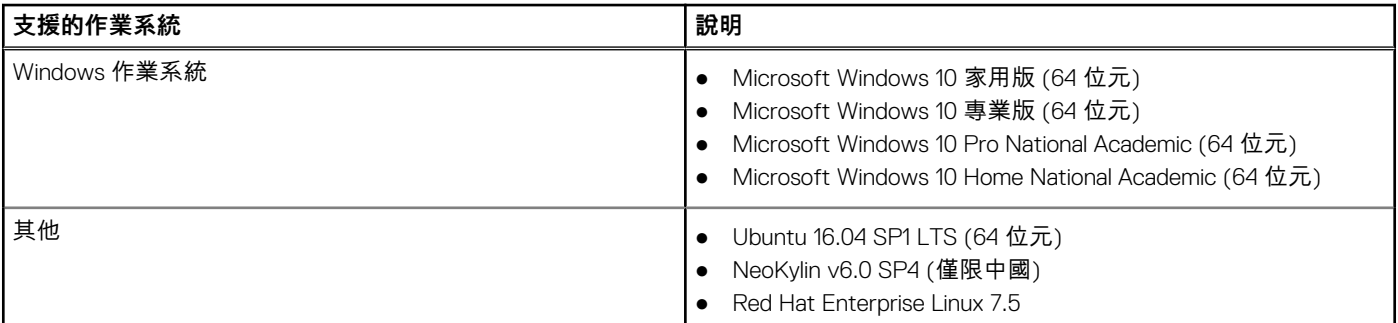

## **下載 Windows 驅動程式**

- 1. 開啟電源。
- 2. 前往 **Dell.com/support**。
- 3. 按一下**產品支援**,輸入的產品服務編號,然後按一下**提交**。

**註:** 如果沒有產品服務編號,請使用自動偵測功能或手動瀏覽您的型號。

- 4. 按一下 **Drivers and Downloads (驅動程式與下載)**。
- 5. 選擇安裝的作業系統。
- 6. 向下捲動頁面,然後選取要安裝的驅動程式。
- 7. 按**下載檔案**以下載的驅動程式。
- 8. 下載完成後,導覽至儲存驅動程式檔案的資料夾。
- 9. 連按兩下驅動程式檔案圖示,然後依照畫面上的指示進行。

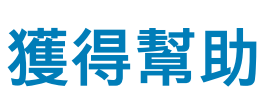

**6**

## <span id="page-30-0"></span>**與 Dell 公司聯絡**

**註:** 如果無法連線網際網路,則可以在購買發票、包裝單、帳單或 Dell 產品目錄中找到聯絡資訊。

Dell 提供多項線上和電話支援與服務選擇。服務的提供因國家/地區和產品而異,某些服務可能在您所在地區並不提供。若因銷售、 技術支援或客戶服務問題要與 Dell 聯絡:

- 1. 前往 **Dell.com/support**。
- 2. 選取您的支援類別。
- 3. 在網頁底部的 **Choose A Country/Region (選擇國家/地區)** 下拉式選單中確認您所在的國家或地區。
- 4. 根據您的需要選擇適當的服務或支援連結